# Knowledge Forum 6.11.14(IA)

GUIDE D'UTILISATION PAR L'ÉQUIPE TACT

## Table des matières

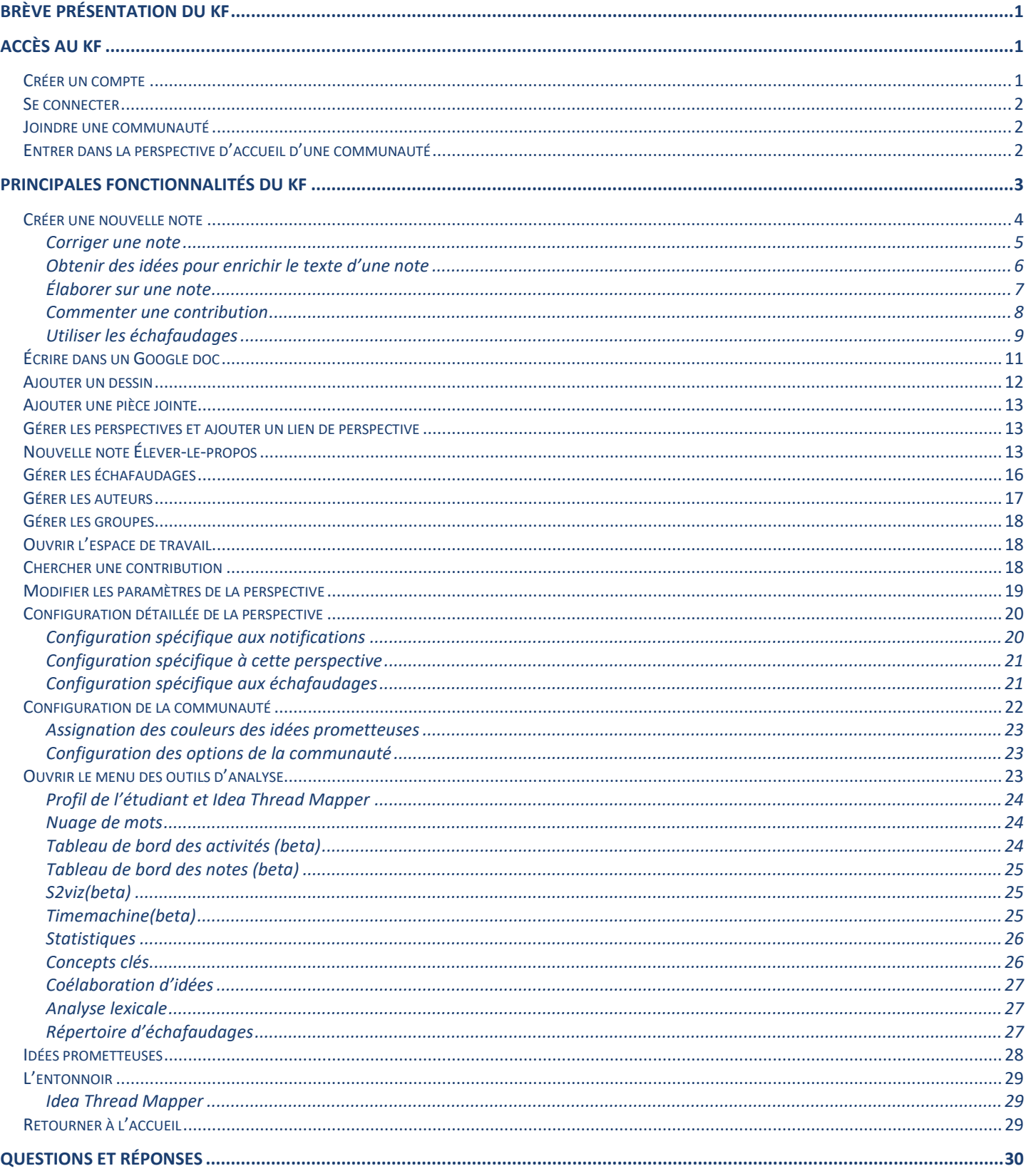

## <span id="page-2-0"></span>Brève présentation du KF

Le Knowledge Forum (KF) est une application Web qui fonctionne directement sur votre navigateur. Cela signifie qu'aucune installation de logiciel n'est nécessaire pour utiliser l'outil. Vous pouvez donc vous connecter au KF en utilisant un des navigateurs compatibles, soit Google Chrome, Microsoft Edge, Firefox ou Safari. Toutefois, nous vous suggérons fortement d'utiliser Chrome (ou un navigateur de type Chromium).

## <span id="page-2-2"></span><span id="page-2-1"></span>Accès au KF Créer un compte

- o Dans la barre d'adresse de votre navigateur, tapez :<https://kf.ai.collabo.quebec/login>
- o Vous arrivez sur cette page :

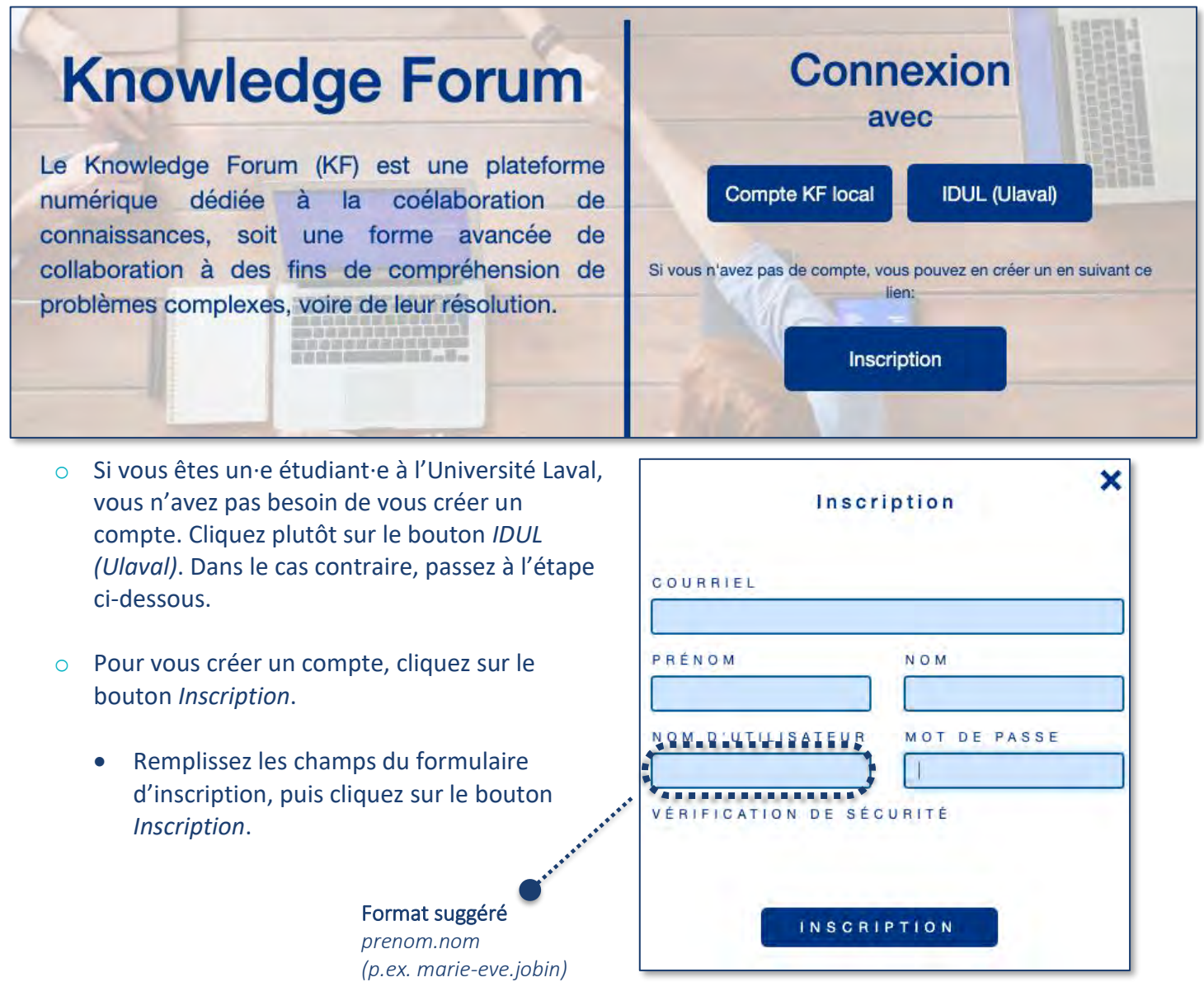

## <span id="page-3-0"></span>Se connecter

- o Dans la barre d'adresse de votre navigateur, tapez :<https://kf.ai.collabo.quebec/login>
- o Si vous êtes étudiant·e à l'Université Laval, cliquez sur le bouton *IDUL (ULaval).* Vous pouvez vous connecter à l'aide de votre IDUL et de votre mot de passe de monPortail. Appuyez sur *Connexion*.
- o Si vous n'êtes pas étudiant·e à l'Université Laval, cliquez sur le bouton *Compte KF local*. Vous pouvez vous connecter avec votre nom d'utilisateur et votre mot de passe. Appuyez sur *Connexion*.

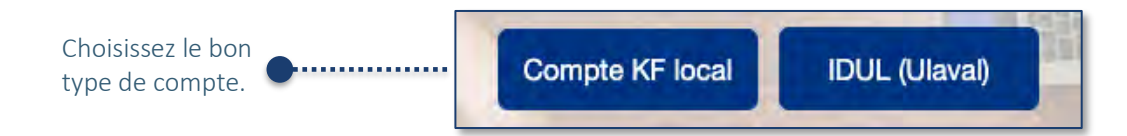

## <span id="page-3-1"></span>Joindre une communauté

Une fois connecté·e, vous serez dirigé·e vers la page d'accueil où vous pourrez joindre une ou des communauté(s).

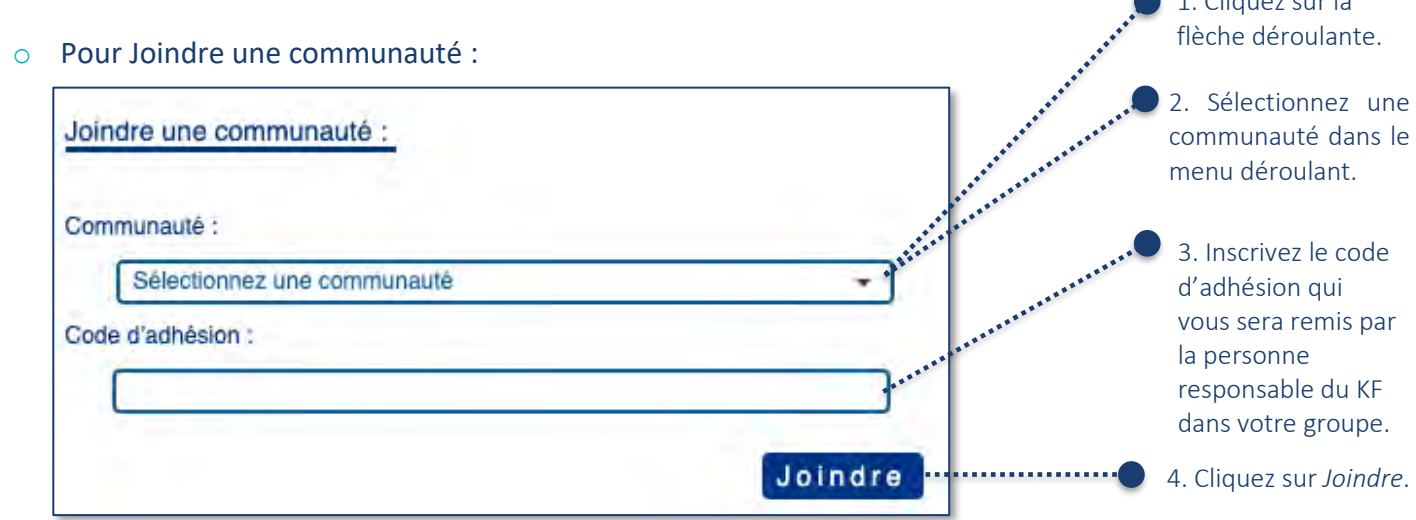

## <span id="page-3-2"></span>Entrer dans la perspective d'accueil d'une communauté

La liste des communautés que vous avez rejointes s'affiche ainsi dans le bas de la page. Sur chaque ligne se trouvent le nom d'une communauté ainsi que le lien permettant d'accéder à la perspective d'accueil de la communauté.

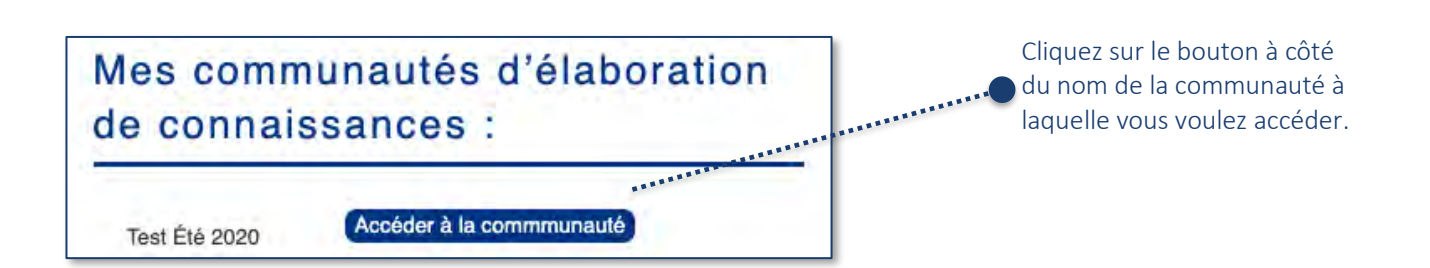

1. Cliquez sur la

## <span id="page-4-0"></span>Principales fonctionnalités du KF

Voici une perspective du KF. C'est sur cet espace que s'affichent les contributions publiées par les membres de la communauté. Le menu se situe à gauche de la page.

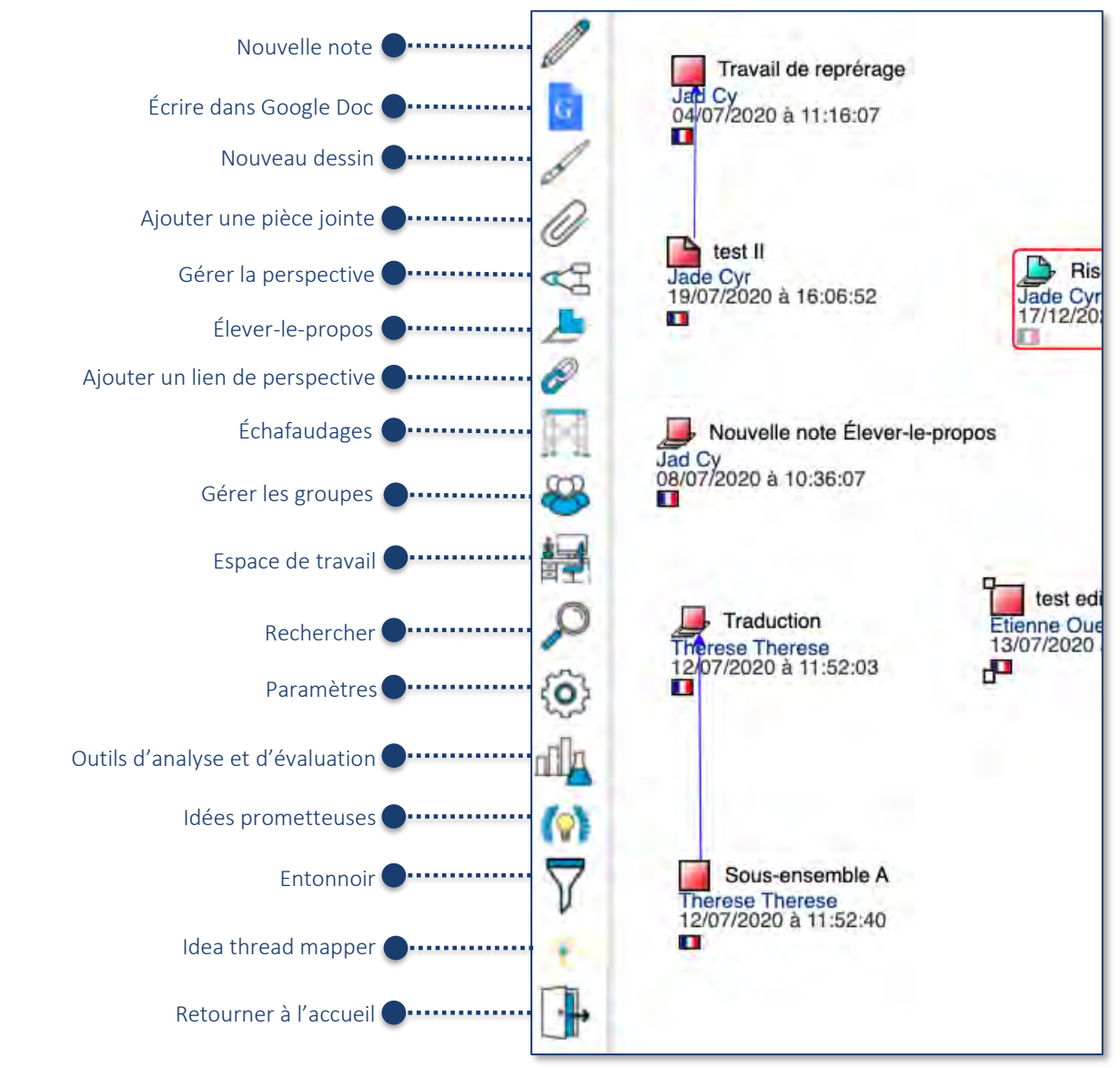

Le titre de la note, le nom de l'auteur ainsi que la date et l'heure de la dernière modification sont inscrits à côté d'un carré de couleur, dont l'affichage varie selon son statut :

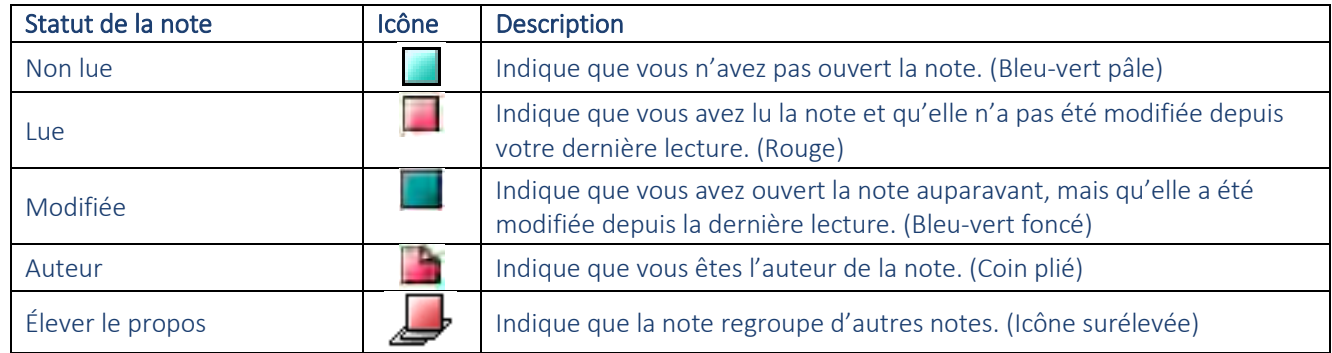

#### <span id="page-5-0"></span>Créer une nouvelle note Pour *Créer une nouvelle note*, cliquez sur l'icône en forme de crayon. Une fenêtre comme celle-ci apparaitra. Les auteurs de la communauté pouvant éditer la note sont précisés ici. Il est également possible d'ajouter tous les membres d'un groupe de personnes préalablement sélectionnées à l'aide du menu déroulant *Ajouter un auteur.* Les liens marqués entre la note et d'autres notes s'affichent ici automatiquement. L'historique des révisions et des lectures apparait ici automatiquement. Via cet onglet, il est possible de choisir les permissions d'accès à la note (privé, protégé, public), de visionner le statut (actif-inactif) de la note, de créer un modèle ou de *Créer une note Élever-le-propos.* $\mathbf{x}$ .<br>Créé (è) par: bydia Michard Ê ŝ š De rulé rei modification : DS/DS/2023-18:26:30 Éditer Propriété Lire Auteur(s) Liens Historique  $\circ$ Veuillez rédiger un titre Ŧ Ajoutez un titre. Échafaudages: Formats -B  $\overline{I}$ U ÷.  $\mathsf{A}$  $\overline{A}$ 油  $\frac{1}{2}$ P  $\leftrightarrow$ л П.  $\Omega$ Theory Building ▽  $\mathscr{I}$ ч My theory Utilisez la barre d'édition, similaire à A better theory celle d'un logiciel de New Information This theory cannot explain traitement texte, pour I need to understand formater votre contenu. Vous pourrez formuler et partager vos idées Ē Putting our knowledge together en remplissant le champ de texte. ,,,,,,,,,,, Mot(s)-clé(s):  $\overline{rr0}$ Outils: Récupération Insérer une image ou un fichier: Dans le texte | En pièce jointe | Insérer **Experience of the second consider the consideration of the second consider the second consider the second consider of consider and consider the consider of consider and consider the consider of consider and consider the c** e jointe à cette contribution Possibilité d'insérer ici des pièces jointes Lorsque vous avez terminé de rédiger (document Word, PDF, JPEG) à la note. votre note, cliquez sur le lien *Contribuer* afin de la publier sur la perspective.

Afin d'améliorer la qualité de la note, il est également possible d'utiliser les boutons verts *Corriger* et *Donnemoi des idées pour enrichir mon texte* situés en bas à droite de la fenêtre.

Après avoir contribué, il est possible de modifier votre note. Il suffit de l'ouvrir, d'effectuer les modifications souhaitées et de cliquer à nouveau sur le bouton *Contribuer*.

#### <span id="page-6-0"></span>*Corriger une note*

Après avoir formulé votre idée dans le champ de texte de la note, vous pouvez cliquer sur le bouton vert *Corriger* afin d'obtenir une correction du français (note : fonctionne également en anglais).

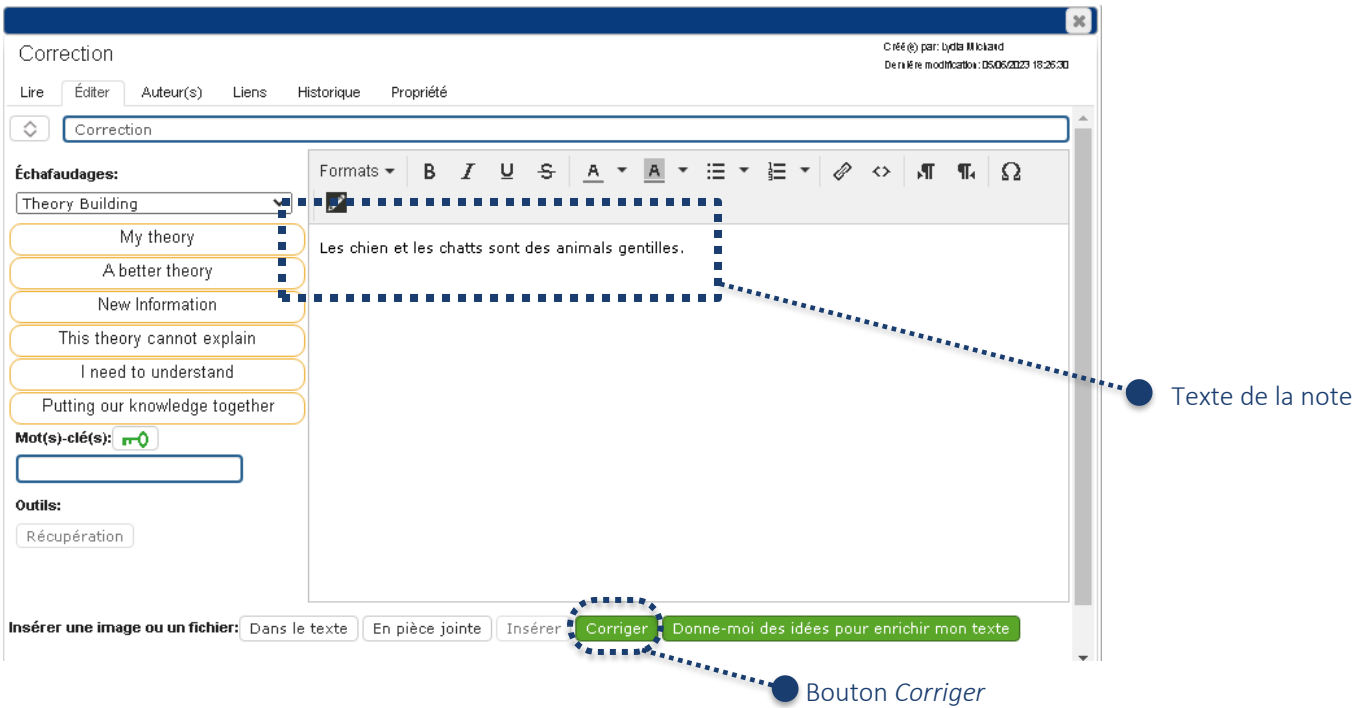

Dans l'exemple ci-dessus, nous avons écrit dans le champ de texte « Les chien et les chatts sont des animals gentilles ». Après avoir cliqué sur le bouton *Corriger*, vous verrez apparaître l'encadré suivant en haut de votre note :

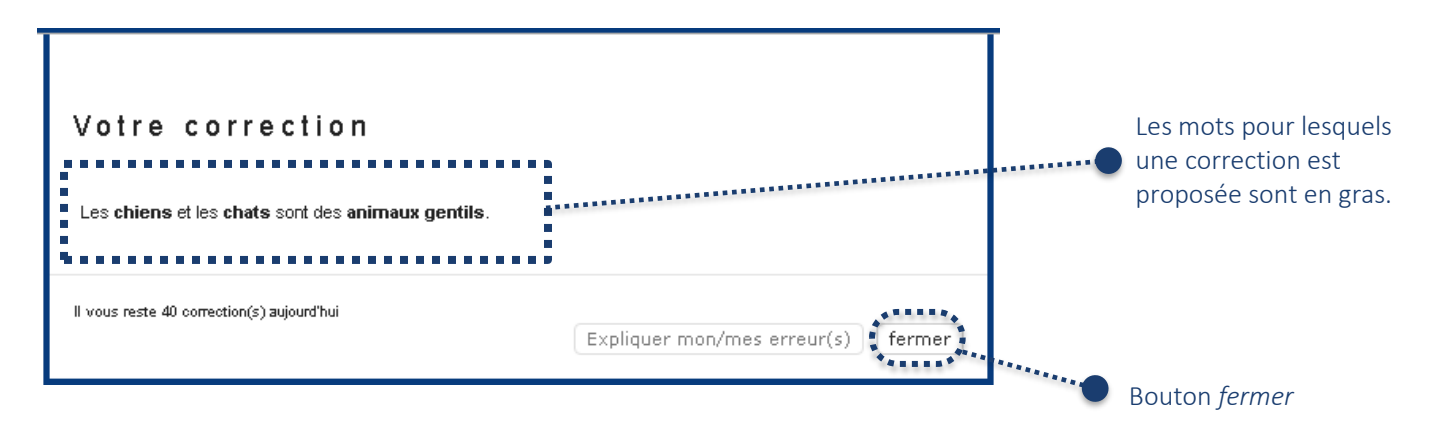

À noter que la correction ne se fait pas automatiquement dans votre note. Mais puisque l'encadré apparaît juste au-dessus de votre note, vous pouvez corriger manuellement le texte de votre note en acceptant ou non les corrections proposées. Lorsque vous avez terminé la correction, cliquer sur le bouton *fermer*.

À noter aussi que la note doit contenir un minimum de 30 caractères pour qu'une correction puisse être proposée.

#### <span id="page-7-0"></span>*Obtenir des idées pour enrichir le texte d'une note*

Après avoir formulé votre idée dans le champ de texte de la note, vous pouvez cliquer sur le bouton vert *Donne-moi des idées pour enrichir mon texte* afin de recevoir des suggestions d'amélioration pour l'écriture du texte de votre note.

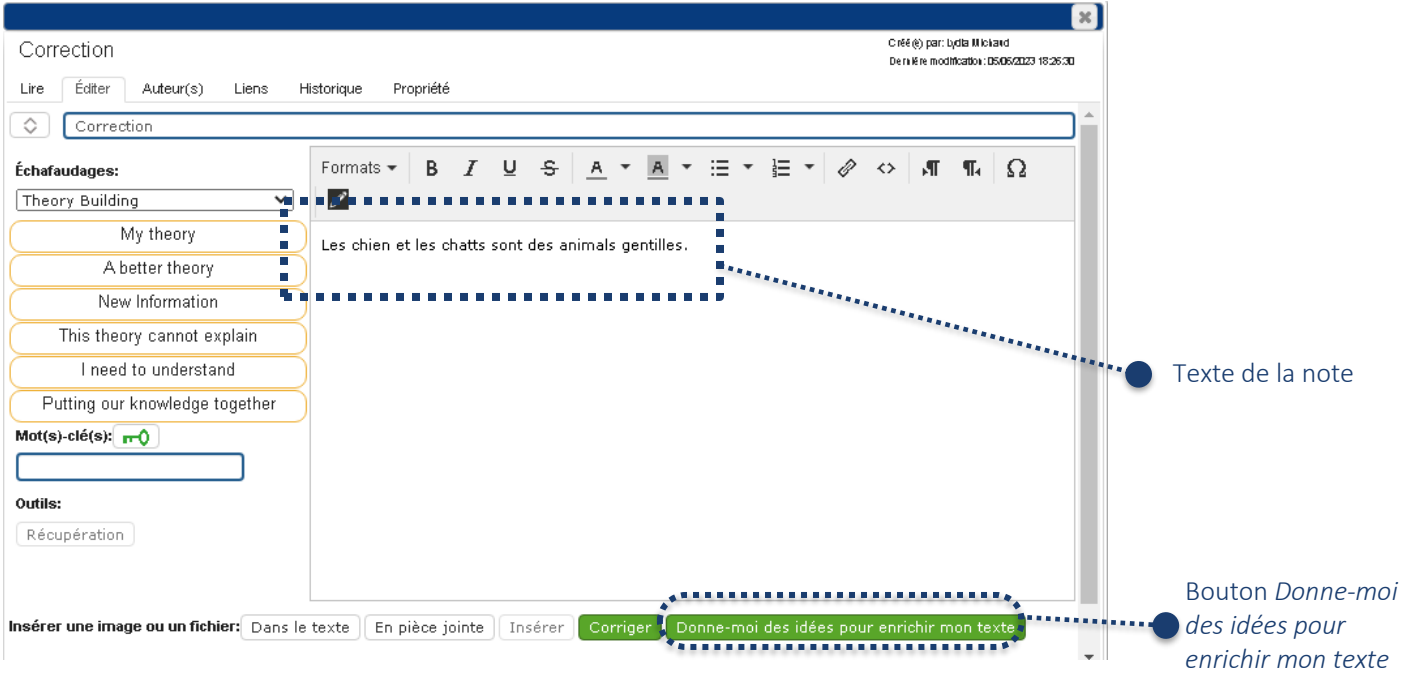

Dans l'exemple ci-dessus, on reprend l'exemple (avec fautes) de « Les chien et les chatts sont des animals gentilles ». Après avoir cliqué sur le bouton *Donne-moi des idées pour enrichir mon texte*, vous verrez apparaître l'encadré suivant en haut votre note :

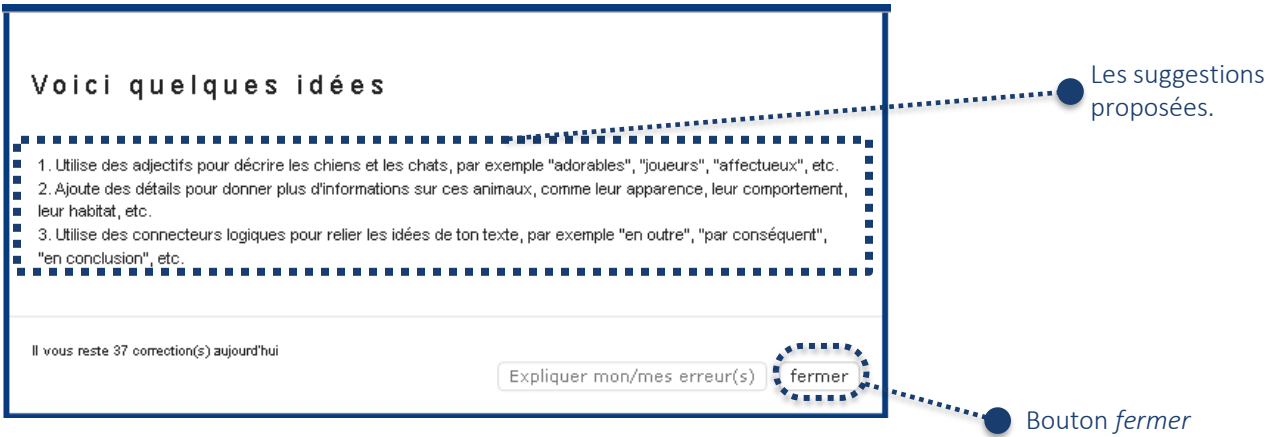

À noter qu'il s'agit de suggestions générales. Ces suggestions ne vous fourniront aucune correction de la langue, même si le texte de la note comporte des erreurs (voir l'exemple ci-dessous qui ne suggère aucun correctif au texte de la note, qui compte pourtant quatre erreurs de français). Lorsque vous en avez terminé la lecture, cliquer sur le bouton *fermer*.

À noter aussi que la note doit contenir un minimum de 30 caractères pour que des suggestions vous soient proposées.

#### <span id="page-8-0"></span>*Élaborer sur une note*

La fonction *Élaborer* est possible au sein même d'une page *Nouvelle note*

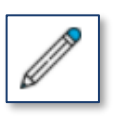

La fonction *Élaborer* permet de créer une note à partir d'une note existante. Une élaboration sert par exemple à enrichir ou à remettre en question une idée qui a été proposée. Voici comment créer une élaboration :

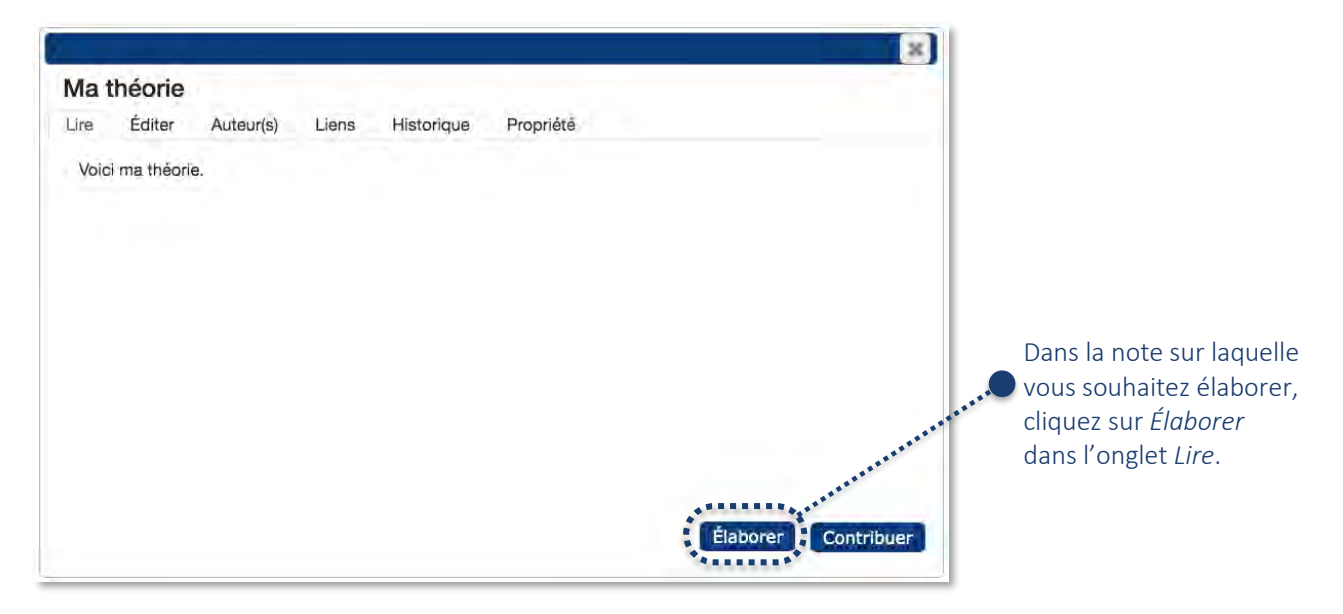

Une nouvelle fenêtre s'ouvrira et vous permettra de créer une nouvelle note que l'on désignera sous l'appellation *Élaboration*. Rédigez votre élaboration de la même façon que lorsque vous créez une nouvelle note.

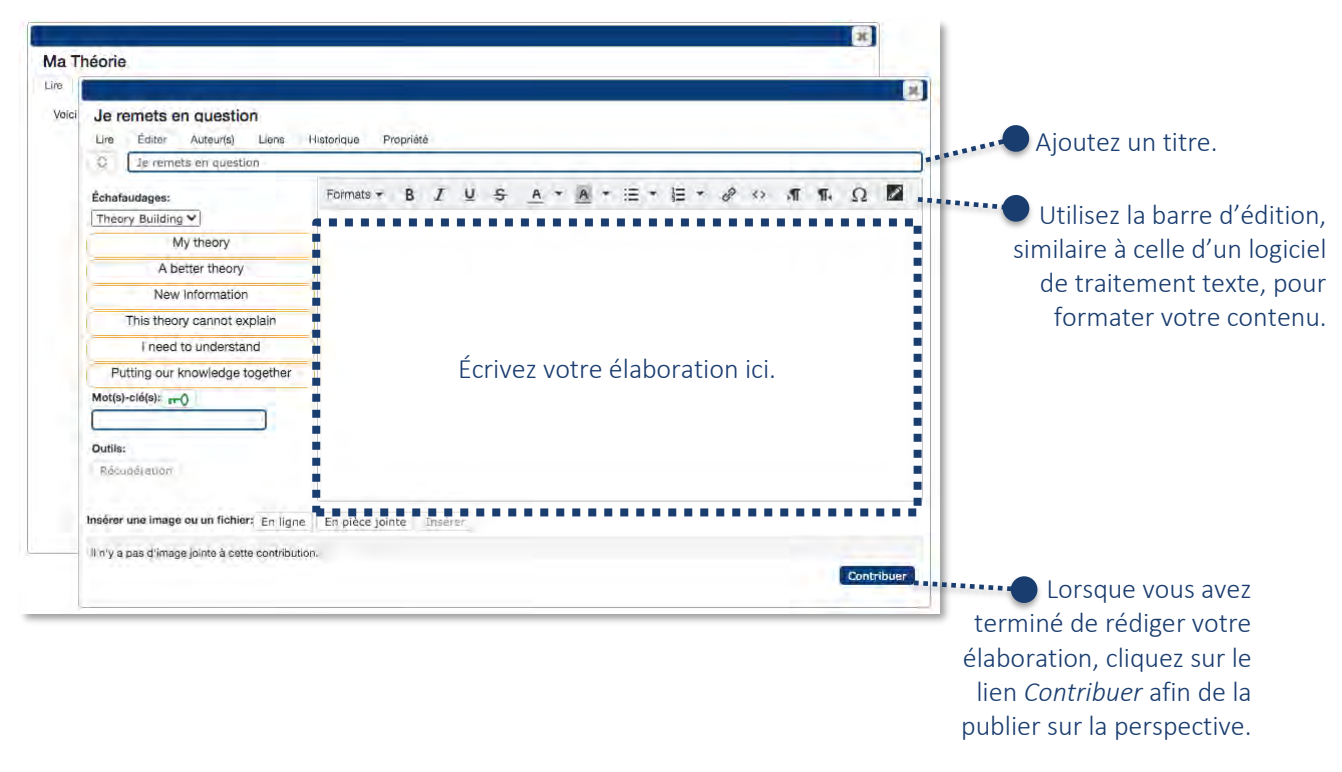

#### <span id="page-9-0"></span>*Commenter une contribution*

Les commentaires, généralement rédigés à l'adresse d'une personne spécifique de la communauté KF, permet de demander des précisions sur une note sans en créée une nouvelle (superflue) ou à partager des mots d'encouragements. À cet effet, le commentaire pourrait être comparé à la fonction clavardage. Un enseignant pourrait approuver les propos d'un élève par exemple.

La fonction *Commentaires* est réalisable via la fonction *Contribuer* sur une note. Afin d'ajouter un commentaire à l'adresse d'un·e membre de la communauté au sein de l'onglet Lire d'une note ou d'une note *Élever le propos*, il suffit de surligner le passage à commenter avec son curseur. Automatiquement, l'icône du Commentaire apparaitra au-dessus du propos surligné :

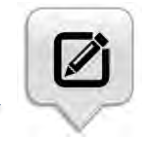

En cliquant sur l'icône, une zone de texte apparait près du passage sélectionné. Il est possible d'y écrire un commentaire, s'y assigner des mots-clés ainsi que de cocher le caractère privé ou public du commentaire. Appuyer sur *Sauvegarder* pour enregistrer:

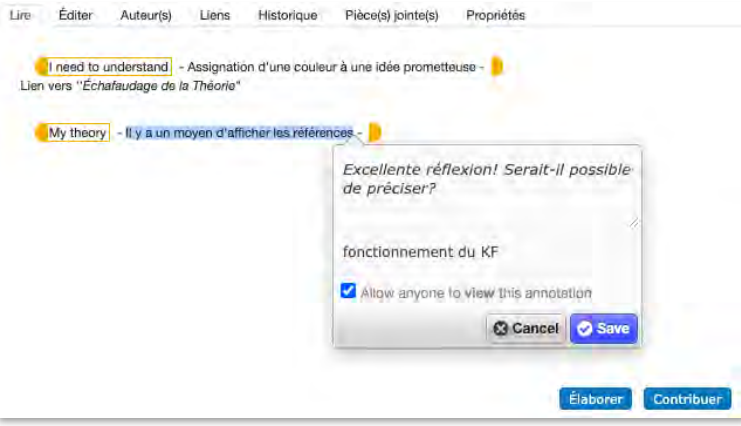

Le commentaire pourra par la suite être consulté par les utilisateurs en glissant simplement le curseur audessus du passage en surbrillance dans l'onglet *Lire* de la note. Par le fait même, il sera possible de prendre connaissance des propos partagés dans le commentaire, de consulter les mots-clés qui y sont assignés ainsi que d'identifier le créateur du commentaire :

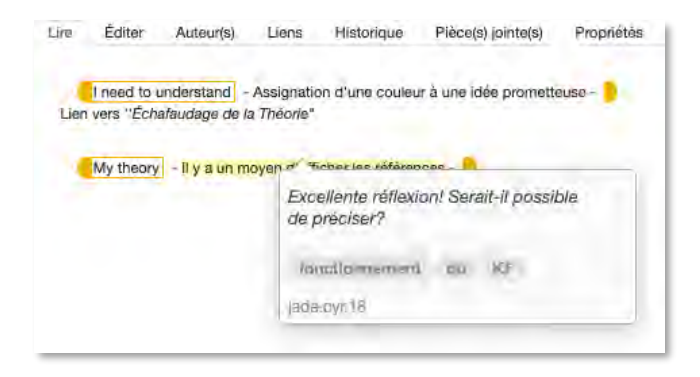

Le créateur de la note conserve la possibilité d'éditer son commentaire en appuyant sur l'icône du crayon en haut à droite de la zone du commentaire :

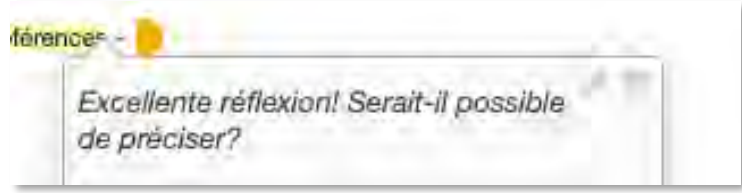

Pour terminer, un membre de la communauté peut répondre au commentaire en sélectionnant le passage à nouveau puis en répétant les démarches du début. En glissant le curseur au-dessus du passage en surbrillance, les utilisateurs pourront lire la conversation comme une page de clavardage :

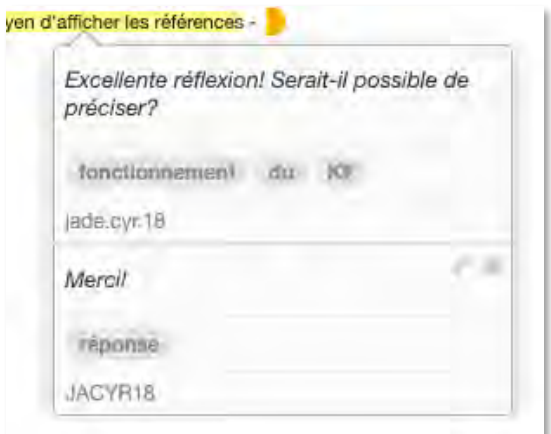

#### <span id="page-10-0"></span>*Utiliser les échafaudages*

La fonction *Échafaudages* est possible à même la fonctionnalité *Nouvelle note*

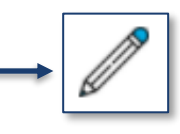

Lorsque vous créez une note ou une élaboration, vous êtes fortement encouragé.e.s à utiliser les échafaudages. En choisir un premier afin de réfléchir à votre intention d'écriture. En plus de soutenir la métacognition, les échafaudages rendent vos intentions d'écriture explicites à ceux et celles qui vous lisent. Notez qu'il est possible d'ajouter plus d'un échafaudage dans une note.

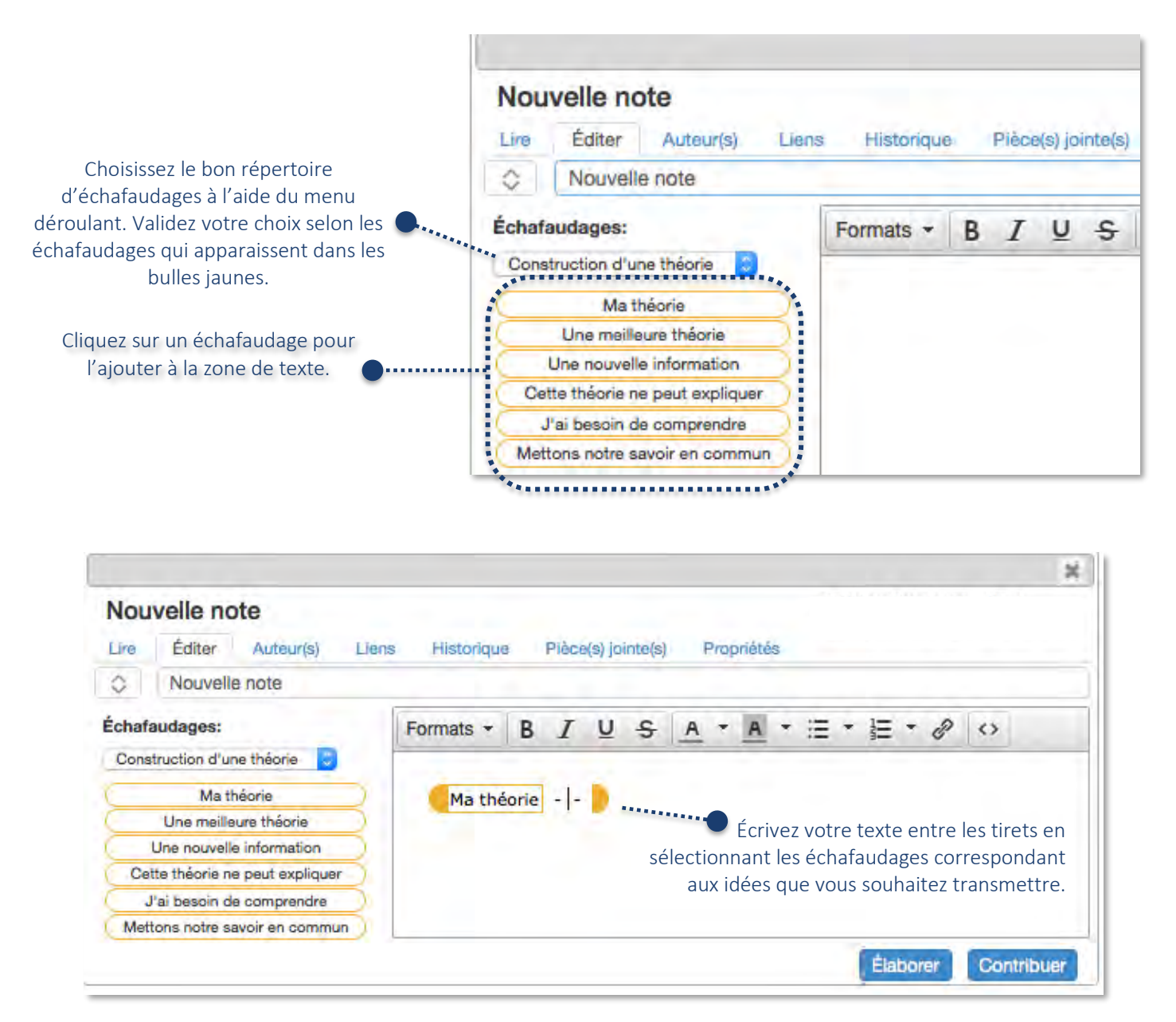

## <span id="page-12-0"></span>Écrire dans un Google doc

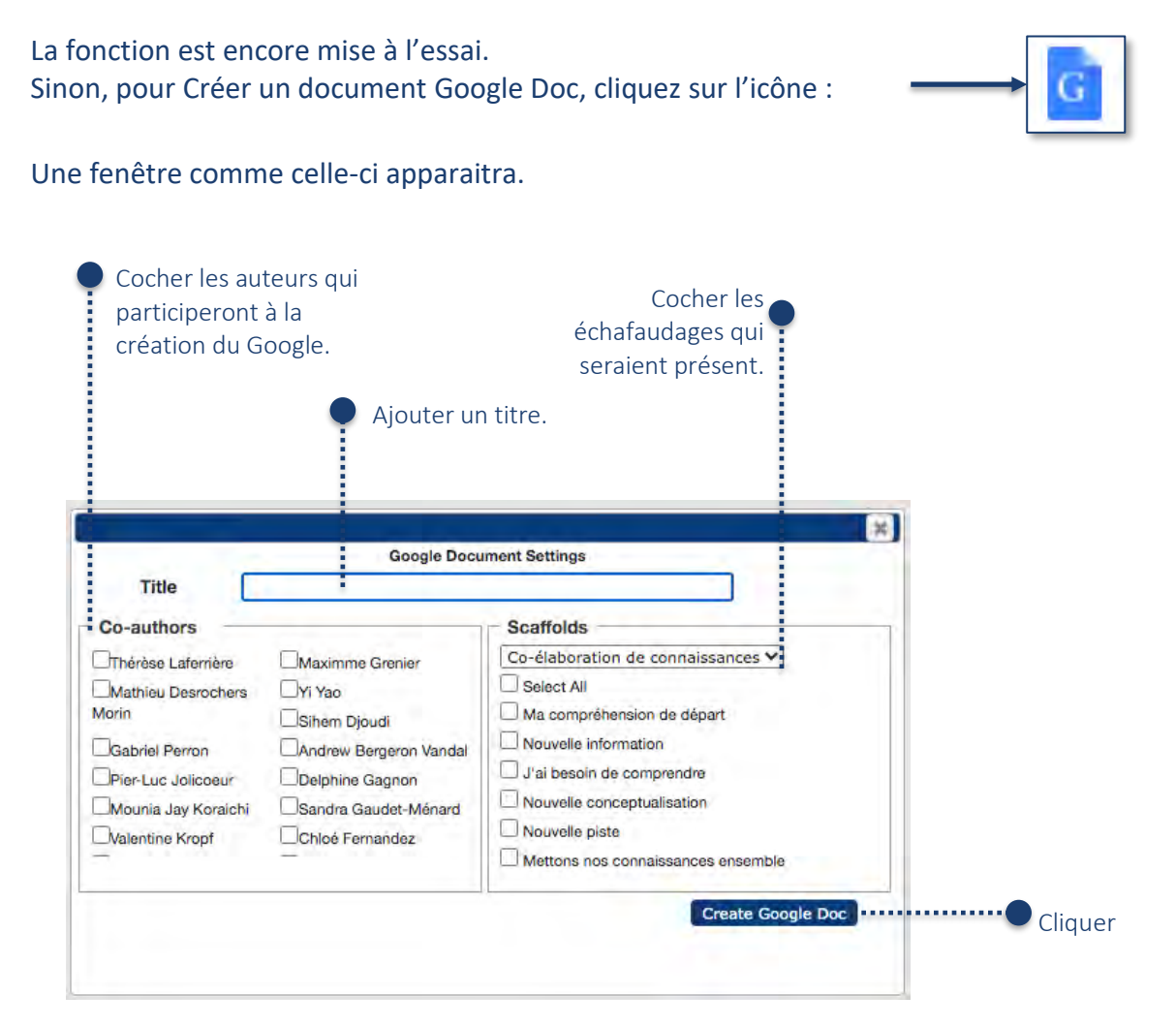

## <span id="page-13-0"></span>Ajouter un dessin

Pour *Créer un dessin*, sélectionnez l'icône en forme de pinceau.

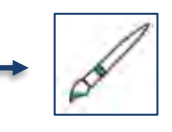

La fonction *Ajouter un dessin* permet d'apposer un dessin à même la plateforme KF. Elle sert à illustrer les concepts présentés ou élaborés dans l'optique d'approfondir la démarche de réflexion collectivement entamée. Aussi, si l'illustration peut constituer un procédé d'explication et de clarification des propos dans une perspective de vulgarisation scientifique, elle présente également le potentiel d'alimenter le discours collectif.

Voici les fonctionnalités intégrées à la note *Ajouter un dessin* :

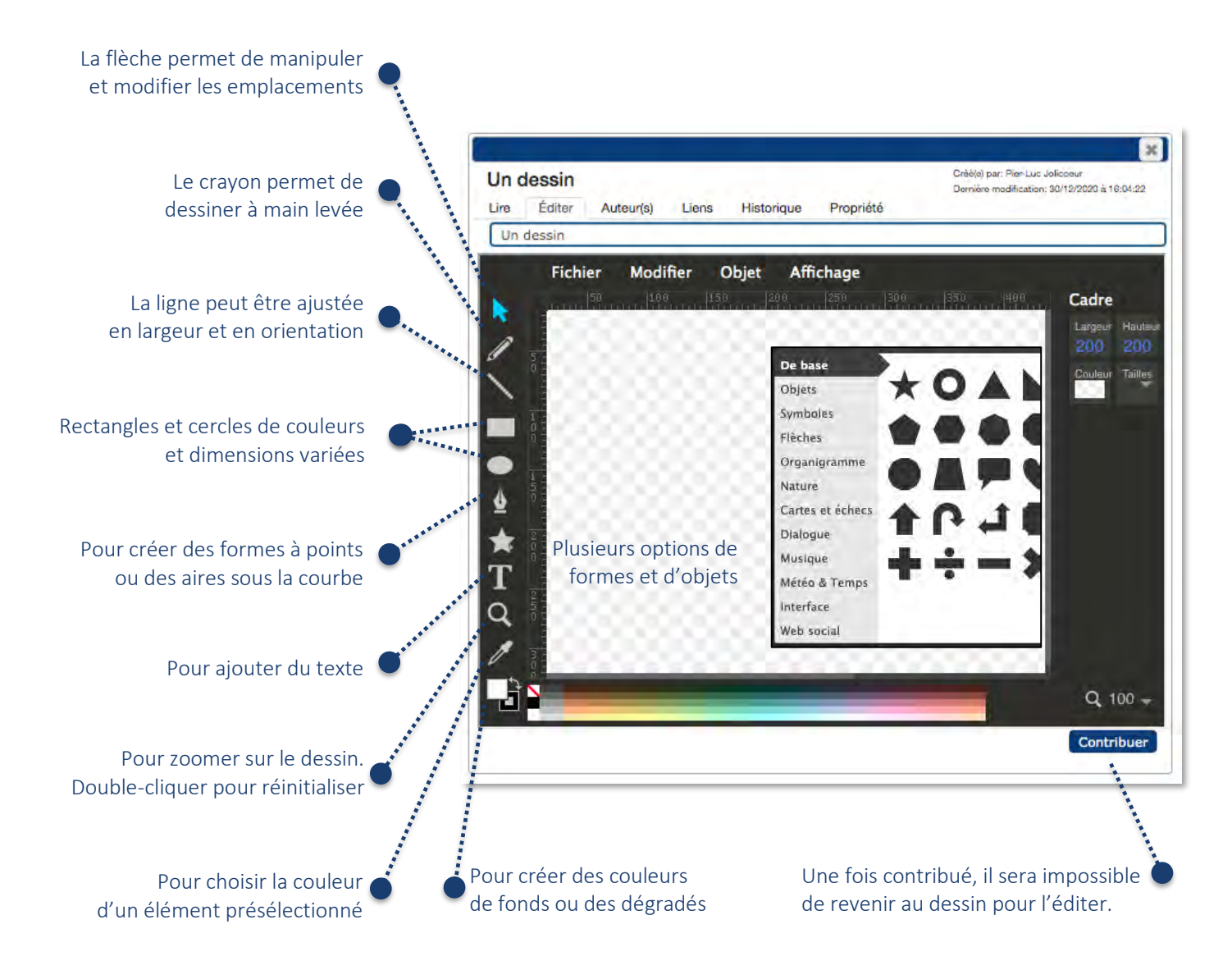

Les fonctionnalités *Fichier*, *Modifier*, *Objet* et *Affichage* permettent plusieurs options additionnelles dont celle d'importer un fichier ou une image de l'ordinateur.

Il est également possible de glisser le dessin dans l'onglet *Éditer* d'une note existante avant de cliquer sur *Contribuer*. Le dessin demeurera donc visible à même la plateforme du KF tout en bénéficiant d'un lien consultable dans la zone de traitement de texte d'une note. Du même coup, un lien apparaitra sur la plateforme KF entre la note élaborée par le dessin et le dessin lui-même.

## <span id="page-14-0"></span>Ajouter une pièce jointe

Pour ajouter une pièce jointe directement sur la plateforme du KF, sélectionner l'icône du trombone.

La fonction *Ajouter une pièce* jointe permet de déposer directement sur la plateforme KF un fichier de l'ordinateur en format Word, PDF ou autre. Il est possible d'approfondir les réflexions ou d'ajouter des précisions à la communauté en élaborant une nouvelle note à partir de la pièce jointe.

## <span id="page-14-1"></span>Gérer les perspectives et ajouter un lien de perspective

Pour *Gérer la perspective*, cliquer sur l'icône de l'œil.

La fonction *Gérer la perspective* permet de diriger le discours collectif vers une nouvelle page KF avec un sujet spécifique sous-jacent au discours collectif d'origine. Sur la plateforme d'accueil du KF, afin d'insérer un lien visible vers une nouvelle perspective, consulter la fonctionnalité *Ajouter un lien de perspective*.

La fonctionnalité permet également de consulter la liste des perspectives sous-jacentes à la communauté KF ainsi qu'à en créer de nouvelles :

La création de nouvelles perspectives permet de diriger le discours collectif selon un point de vue spécifique. Par exemple, la perspective d'un·e sociologue sur une question diffèrera de celle d'un·e psychologue et vice et versa.

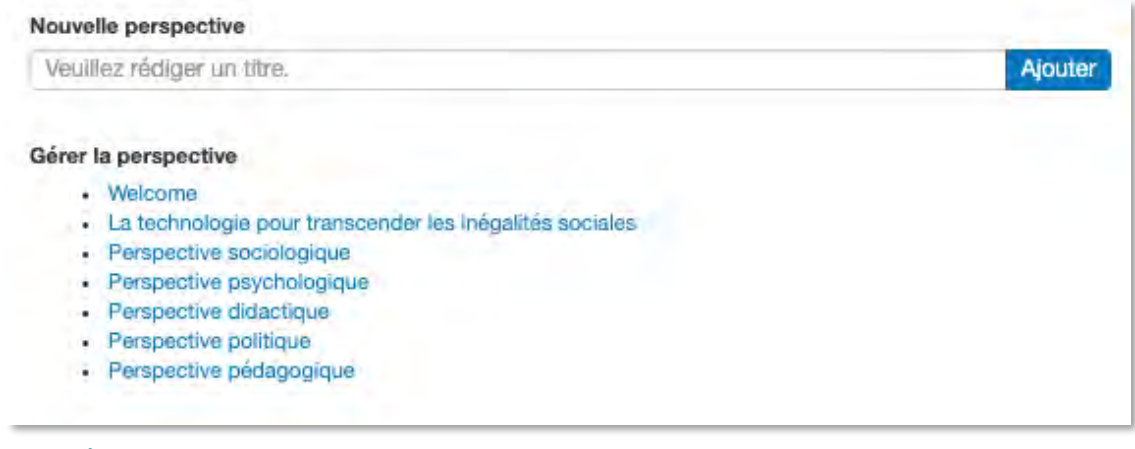

## <span id="page-14-2"></span>Nouvelle note Élever-le-propos

Pour *Élever-le-propos*, cliquer sur l'icône de la pile de documents.

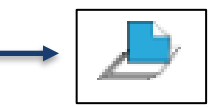

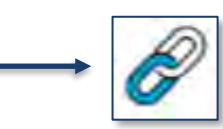

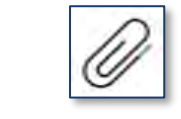

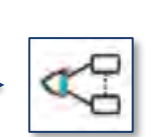

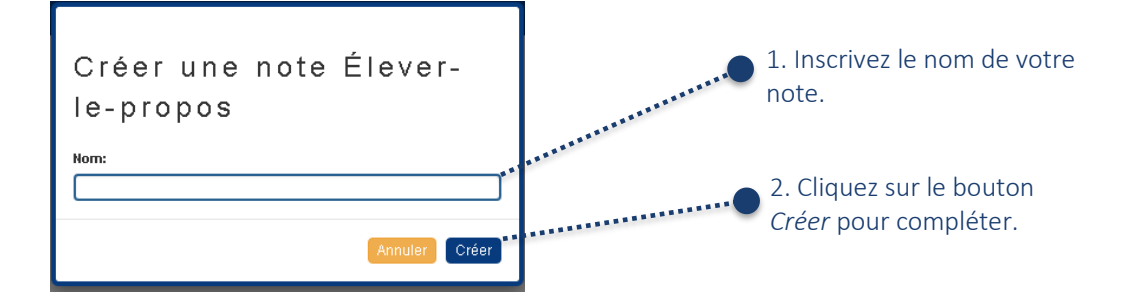

La fonction *Élever-le-propos* permet de regrouper plusieurs notes existantes à l'intérieur d'une seule note. La note *Élever-le-propos* a pour but d'enclencher un processus d'approfondissement des idées qui ont été soulevées dans les notes existantes sélectionnées. Ce type de contribution sert à produire une synthèse ou et à prendre du recul par rapport à l'avancement du discours collectif. Le texte doit, la plupart du temps, ouvrir sur de nouvelles pistes de réflexion, de nouvelles idées.

Si la fonction *Élever-le-propos* permet de faire progresser le discours collectif dans une direction donnée, il est aussi possible de la percevoir comme une façon de circonscrire, ou résumer les propos. Tout en diminuant le nombre de liens dans l'espace collectif, réduisant les informations visibles à l'essentiel, l'idée est de préciser les notes afin de créer un schéma métacognitif en arborescence.

Le schéma en arborescence dissimulé à l'intérieur des notes *Élever-le-propos* permet d'atteindre un meilleur niveau de compréhension ou d'atteindre une solution avec la contribution de l'ensemble de la communauté et en prenant en considération l'ensemble des notes sur le sujet, même les plus anciennes. Il est en effet prouvé que les contributeurs ont tendance à outrepasser les notes moins récentes, ce qui peut mener à des récurrences inutiles ou des oublis majeurs.

L'espace collectif présente ainsi, grâce à la fonction *Élever-le-propos*, une réflexion métacognitive plus claire, moins éparpillée et plus complète. Voici une autre manière de créer une note *Élever-le-propos* :

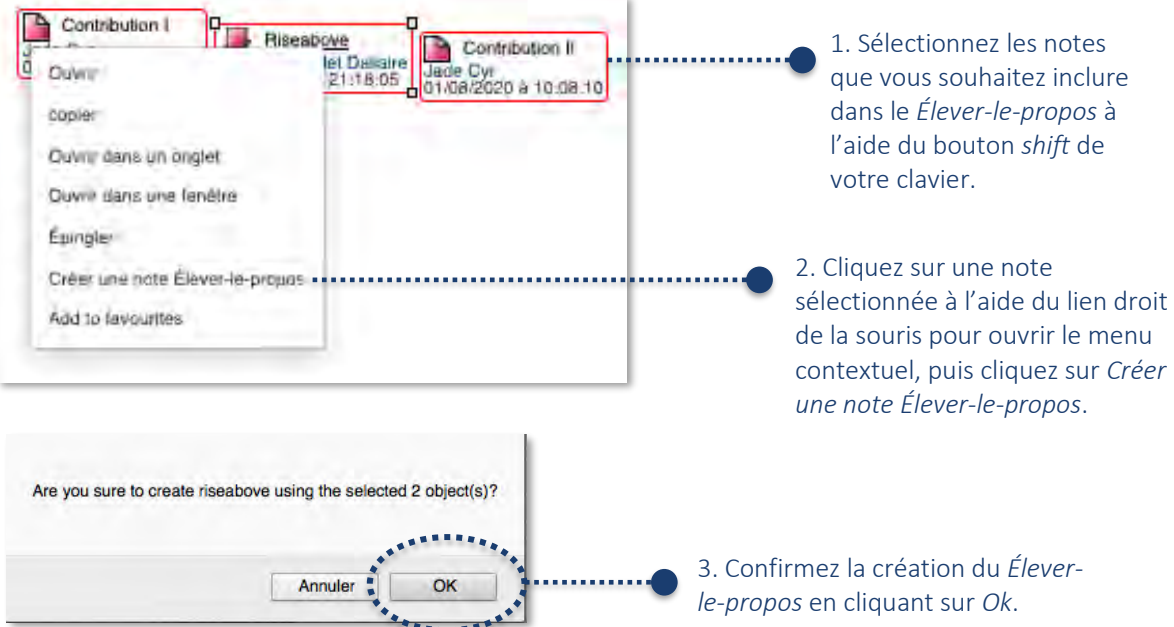

Lorsque vous confirmez la création d'une note *Élever-le-propos*, les notes sélectionnées disparaissent de la perspective et sont désormais accessibles à Question de départ l'intérieur de la note *Élever-le-propos*. La note *Élever-*Marie-Desneiges Hamel *le-propos* est détachée des autres notes de la 2015-07-10 15:50:51 perspective. Ma théorie Marie-Desneiges Hamel

2015-07-10 15:52:17 Cliquez sur la note pour la ----------------modifier (p.ex. modifier son Je remets en question titre et y ajouter du texte). Marie-Desneiges Hamel 2015-08-12 16:10:59

À son ouverture, la note *Élever-le-propos* s'affiche sous l'onglet *Lire*. Sous cet onglet se trouve une microperspective où s'affichent les notes qui sont regroupées dans la note *Élever-le-propos*. Il est possible d'y déplacer les notes. Voici comment modifier le contenu du *Élever-le-propos* :

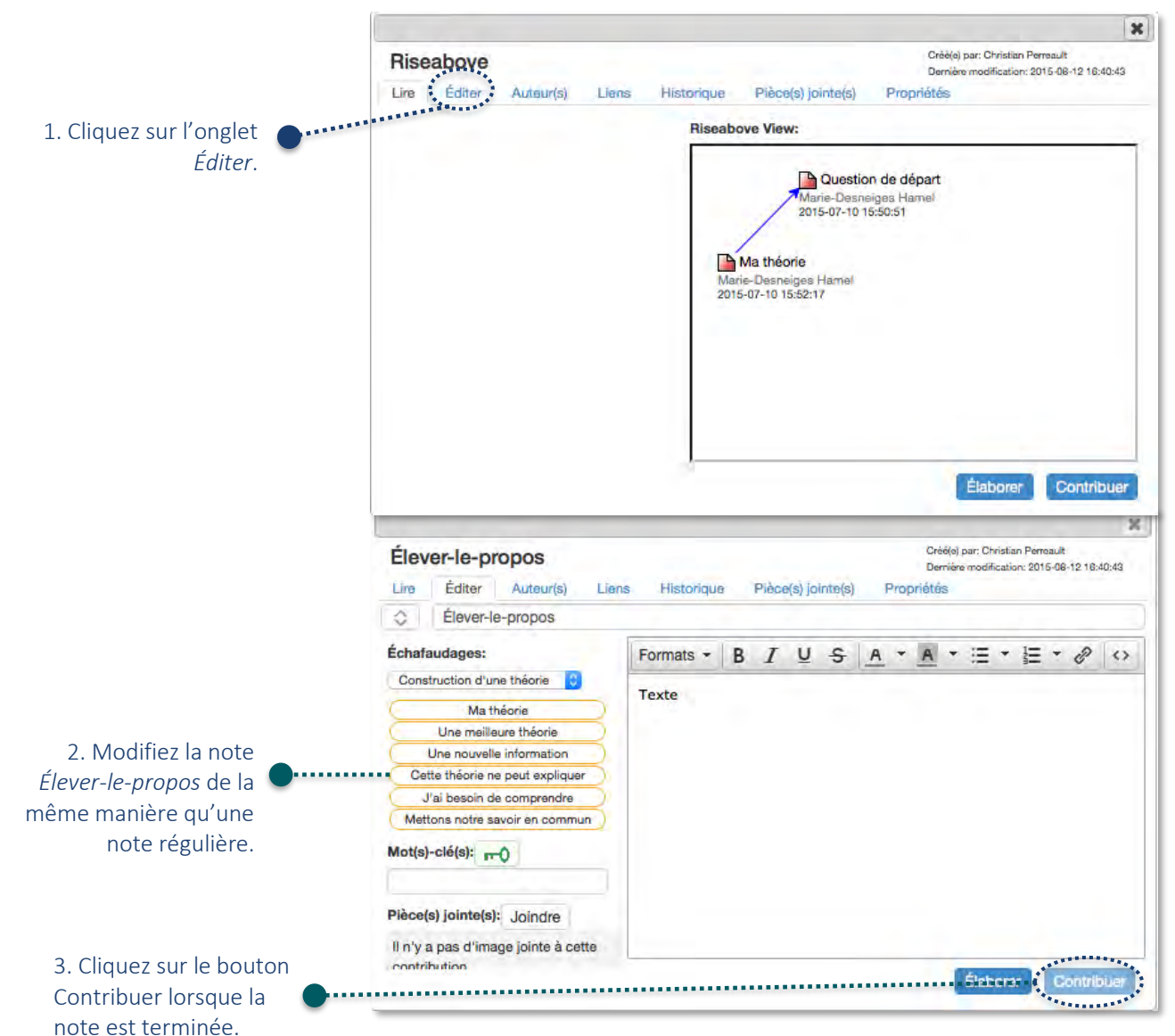

Riseabove

Christian Perreault 2015-08-12 16:40:43 Sous l'onglet *Lire*, le texte ajouté s'affichera désormais à gauche de la note :

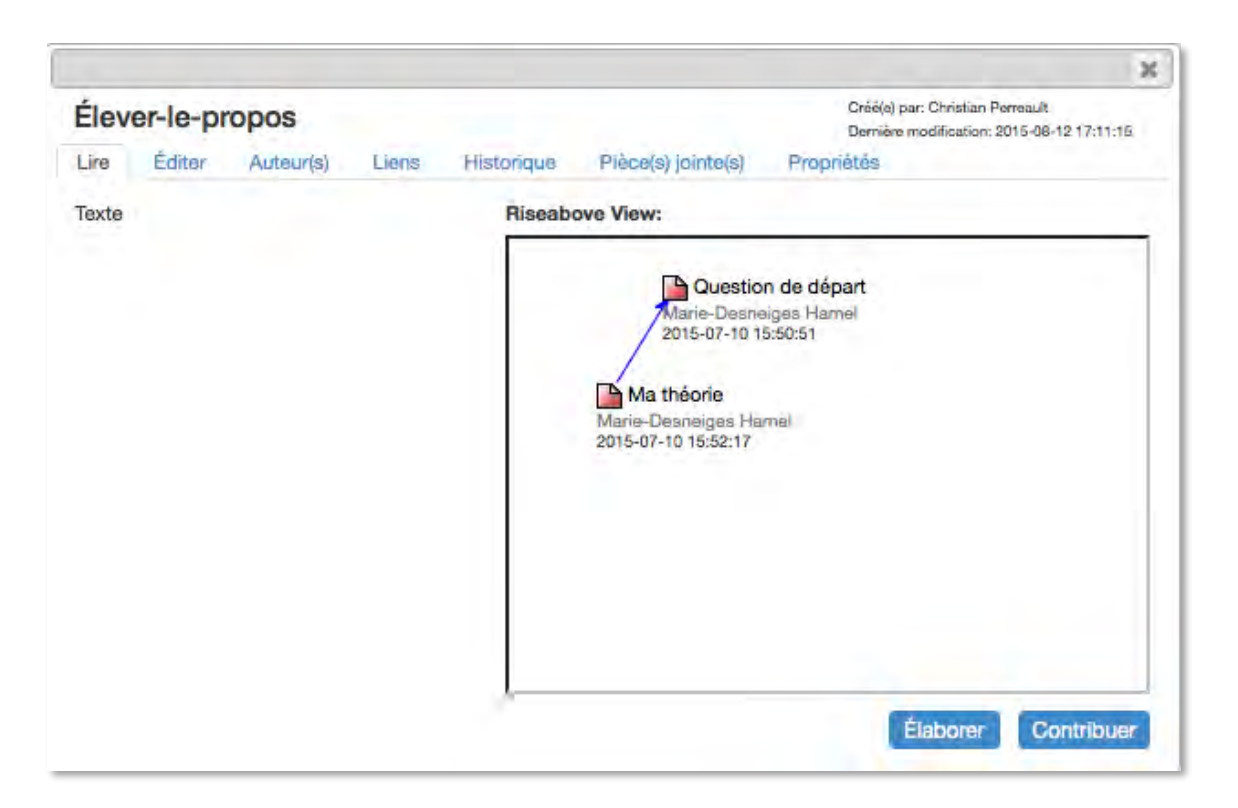

## <span id="page-17-0"></span>Gérer les échafaudages

Pour *Gérer les échafaudages*, sélectionner l'icône de l'échafaud

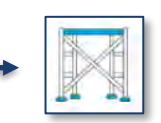

La fonctionnalité *Répertoire d'échafaudages* permet de consulter et éditer la note dans une nouvelle page internet. Cette fonction peut se rendre très utile dans l'optique où plusieurs échafaudages seraient créés au sein de la communauté KF, ce en incluant les échafaudages des perspectives connexes.

En cliquant sur l'onglet, la première page qui ouvre mène vers le lien *Theory building*

Répertoire d'échafaudages • Theory Building

Ensuite, en sélectionnant *Theory building*, une nouvelle page permet de repérer les propos du discours collectif selon leurs catégories. Il suffit de sélectionner le type d'échafaudage recherché :

**Guide d'utilisation du Knowledge Forum (KF)**

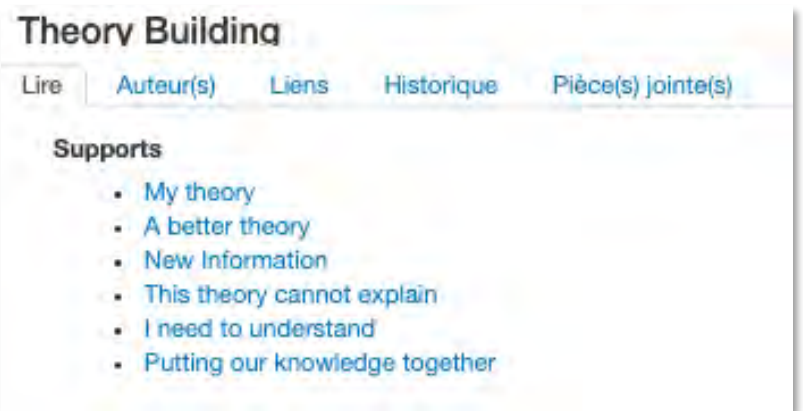

Pour terminer, le support d'échafaudage sélectionné parmi ceux disponibles mènera à une liste d'hyperliens vers l'ensemble des notes créées dans la communauté du KF qui contiennent le type d'échafaudage recherché. Consulter la fonctionnalité *Configuration de la perspective* (OU *paramètres*) pour créer de nouveaux échafaudages. En ce qui concerne les titres ou les contenus modifiés dans les notes du KF en cours d'élaboration, ils apparaitront automatiquement sous leur forme éditée. Il suffit de cliquer sur l'onglet *Liens* pour accéder à l'affichage ci-dessous :

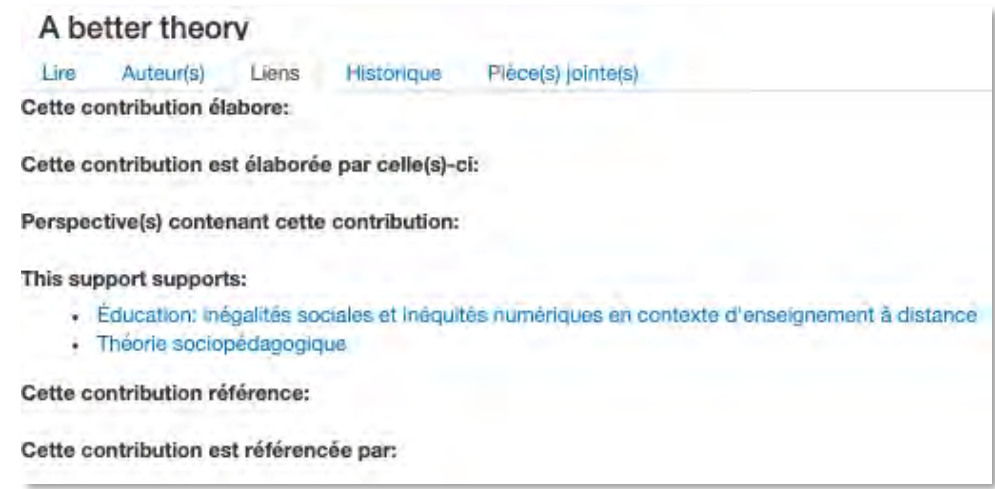

## <span id="page-18-0"></span>Gérer les auteurs

Pour Gérer les auteurs, sélectionner la fonction *Auteurs*

La fonction Auteurs permet de changer un membre de la communauté KF en fonction scripteur à la fonction administrateur, ce qui lui octroie quelques possibilités additionnelles. Consulter la section *et Questions et réponses* à la fin de ce document pour savoir lesquelles.

## <span id="page-19-0"></span>Gérer les groupes

Pour *Gérer les groupes*, sélectionner l'option *Groupes*

L'onglet *Groupes* permet de sélectionner des membres de la communauté KF pour les distribuer dans des groupes distincts. Un membre peut faire partie de plusieurs groupes différents. Éventuellement, lors de la création d'une nouvelle note, il sera possible de sélectionner un groupe dans l'onglet *Auteur(s)*. Ce faisant, tous les membres du groupe sont indiqués à titre de contributeur de la note présente sur la page du KF.

## <span id="page-19-1"></span>Ouvrir l'espace de travail

Pour ouvrir un *Espace de travail personnel*, sélectionner l'icône du bureau

L'onglet *Espace de travail personnel* permet à chaque contributeur de la communauté du KF de prendre des notes personnelles. Toutes les fonctionnalités habituelles du KF se trouvent dans cet espace de travail. Par contre, seul le scripteur, c'est-à-dire vous, a accès à ces nouvelles notes. Cette fonction est particulièrement utile pour élaborer votre pensée en profondeur avant de présenter votre contribution aux autres membres de la communauté. Il suffit alors de copier-coller la note entière dans la plateforme communautaire du KF.

## <span id="page-19-2"></span>Chercher une contribution

Pour *Chercher une contribution*, sélectionner l'icône de la loupe

La fonction *Rechercher* sert à localiser les informations à l'aide de mots-clés. Il suffit d'entrer un mot ou une partie de mot dans la nouvelle page internet qui s'ouvrira :

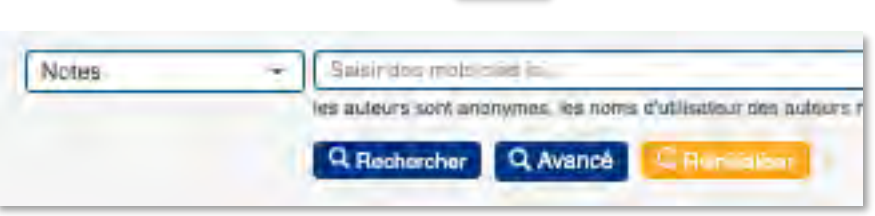

La page affichera alors l'ensemble des notes contenant le ou les mots- clés dans leur titre ou dans la zone de traitement de texte. Les titres apparaitront accompagnés de leurs auteur(s), les corps de texte ainsi que les dates de création.

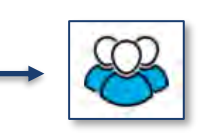

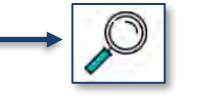

#### **Guide d'utilisation du Knowledge Forum (KF)**

Cet onglet permet de télécharger le tableau dans un document Excel ou en format XLSX

Cet onglet permet d'afficher les échafaudages créés dans les notes à même le tableau de la page Web, tel qu'illustré dans l'image suivante :

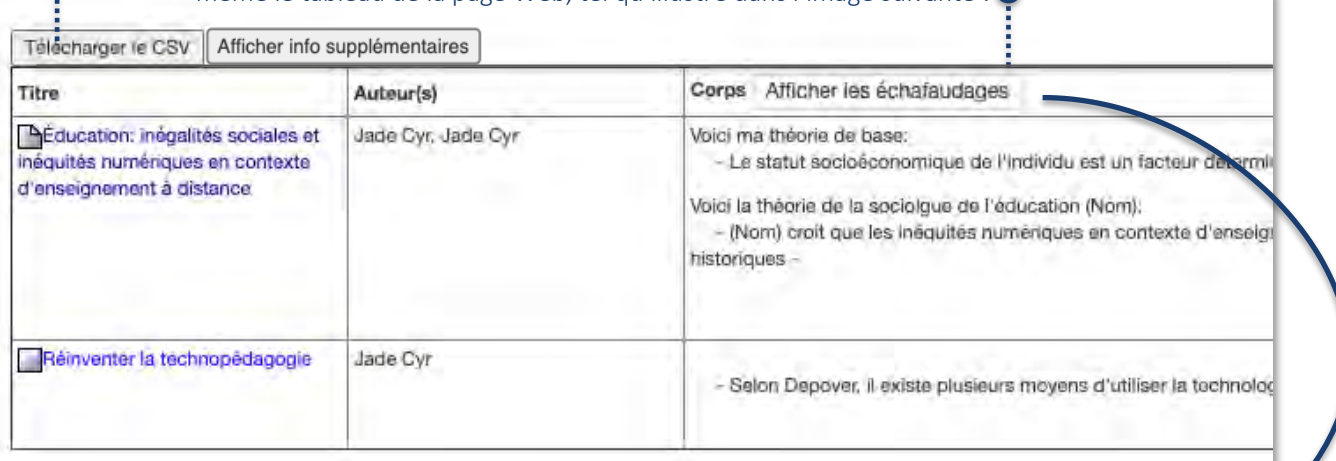

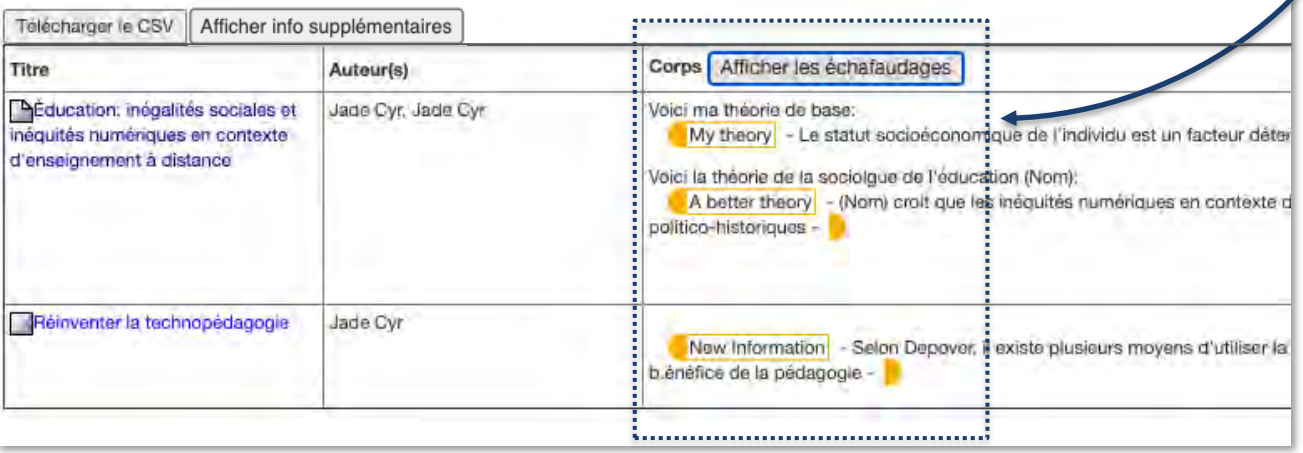

Il est important de préciser que les échafaudages s'afficheront conformément à la gestion effectuée grâce à la fonctionnalité Gérer les échafaudages. Consulter cette section pour plus de détails.

## <span id="page-20-0"></span>Modifier les paramètres de la perspective

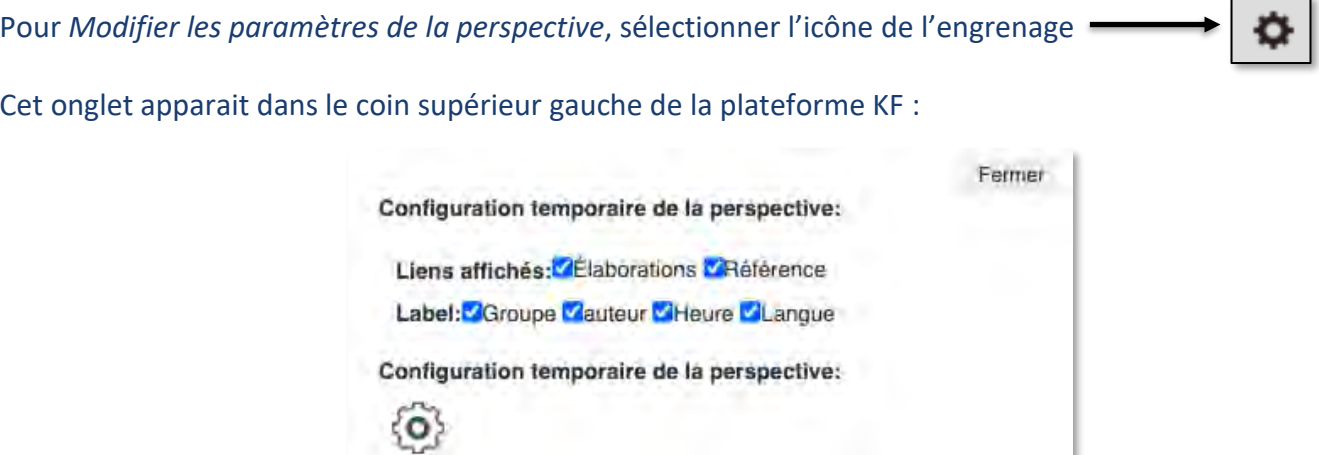

Il suffit de sélectionner ou non les liens affichés ou les étiquettes. Ces derniers, une fois sélectionnés, obtiendront un affichage visuel sur la page du KF :

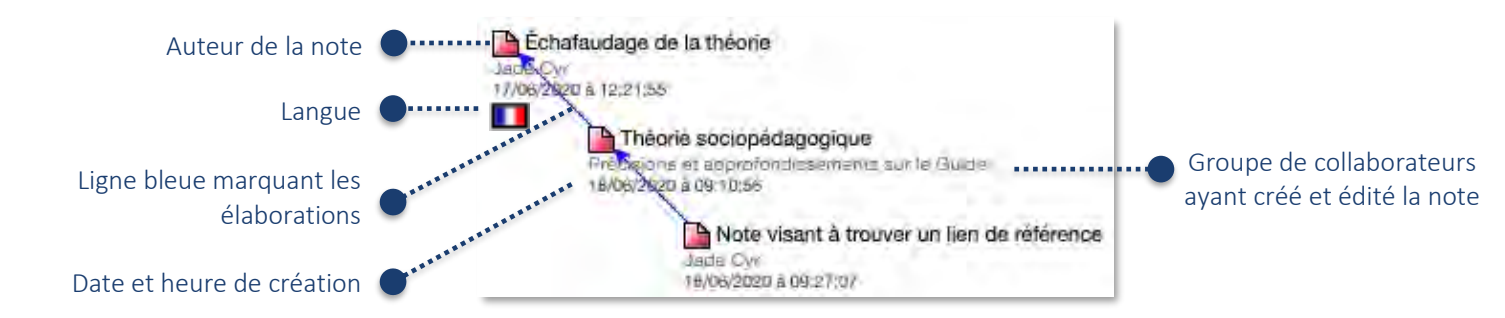

En ce qui concerne les références, elles s'afficheront sous l'onglet *Liens* de chacune des notes.

## <span id="page-21-0"></span>Configuration détaillée de la perspective

L'onglet *Configuration détaillée de la perspective* est marqué par l'engrenage

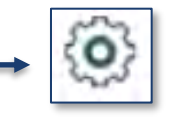

Elle ouvre une nouvelle page internet vers trois nouvelles options d'affichage de la perspective :

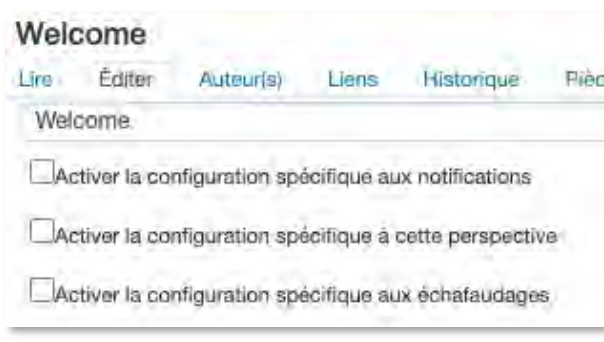

Les notifications avertissant de nouvelles contributions s'afficheront normalement dans la boite de courriels affiliée au compte KF de l'utilisateur.

#### <span id="page-21-1"></span>*Configuration spécifique aux notifications*

En cochant la fonction Activer la configuration spécifique aux notifications, il sera possible d'accepter de Recevoir des notifications pour cette perspective :

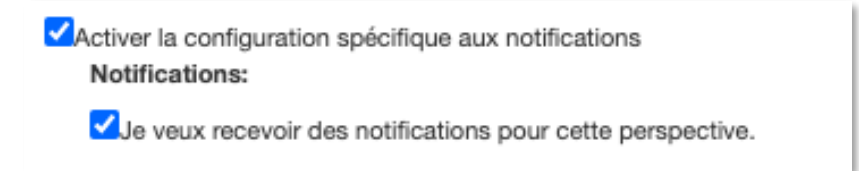

Cliquer sur *Contribuer* au bas de la page pour enregistrer les choix.

#### <span id="page-22-0"></span>*Configuration spécifique à cette perspective*

En cochant la case *Activer la configuration spécifique à cette perspective*, il sera possible de choisir les liens affichés dans le contexte spécifique à la perspective concernée :

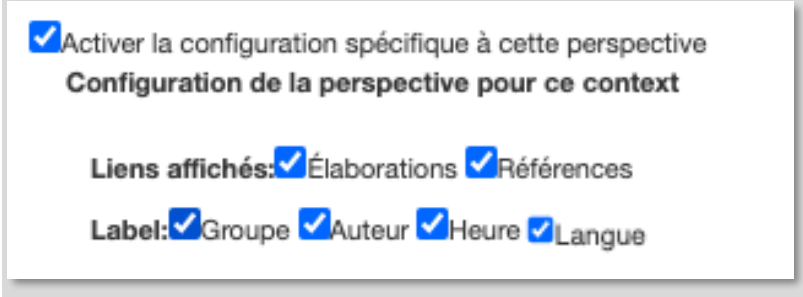

Les choix modifieront d'une part les liens affichés dans l'onglet du même nom à l'intérieur d'une note et, d'autre part, les étiquettes affichées sous la note telle qu'elle apparait sur la plateforme du KF.

Cliquer sur *Contribuer* au bas de la page pour enregistrer les choix.

#### <span id="page-22-1"></span>*Configuration spécifique aux échafaudages*

En cochant la case *Activer la configuration spécifique aux échafaudages*, il sera possible de sélectionner la catégorie d'échafaudages à utiliser parmi ceux ajoutés au répertoire:

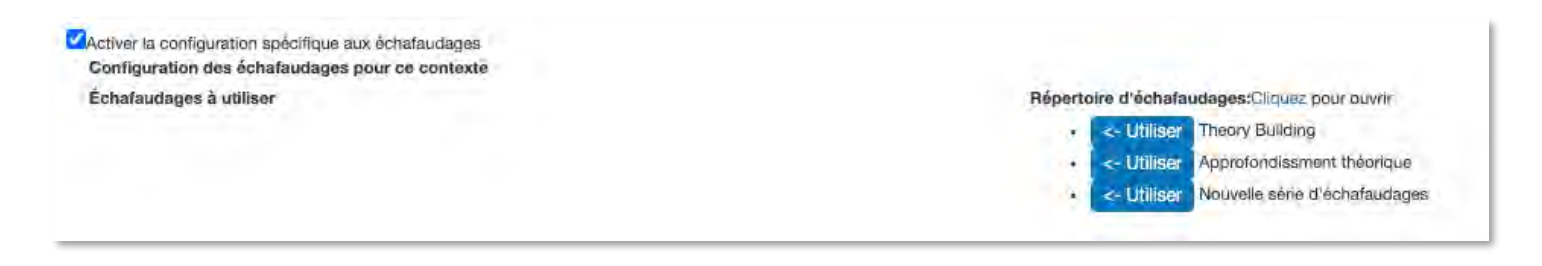

En cliquant sur *Utiliser*, les échafaudages du répertoire seront automatiquement ajoutés à la liste active:

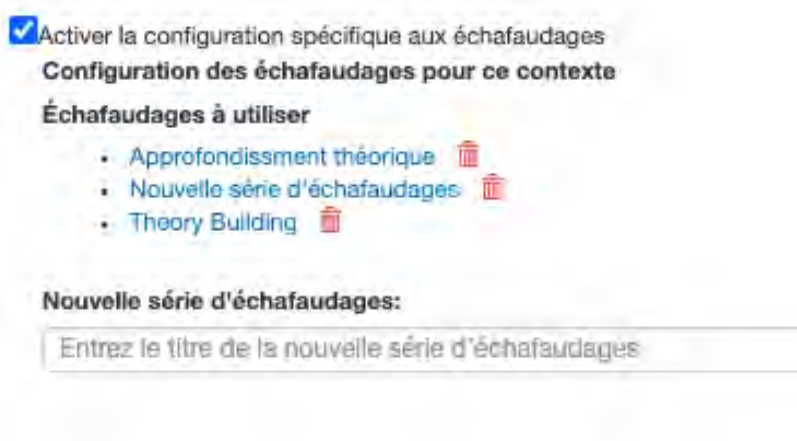

Au besoin, il est possible à cette étape de créer une *Nouvelle série d'échafaudages*.

Le contributeur peut alors ajouter à un échafaudage un répertoire de son choix. Automatiquement, un répertoire est déjà présent lors de la création d'une nouvelle note, utilisable via l'onglet *Éditer* :

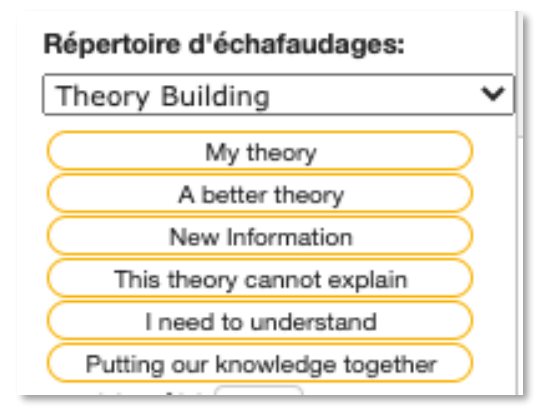

Il sera possible d'utiliser un répertoire différent en sélectionnant un autre échafaudage préalablement créé par un membre de la communauté KF.

Cliquer sur *Contribuer* au bas de la page pour enregistrer les changements effectués.

## <span id="page-23-0"></span>Configuration de la communauté

La fonction Configuration de la communauté est uniquement accessible aux administrateurs du KF, soit aux enseignant·es. En plus de mener à une *Configuration des échafaudages pour ce contexte* (voir la section *Configuration spécifique aux échafaudages*), la fonctionnalité mène à deux propriétés additionnelles du logiciel :

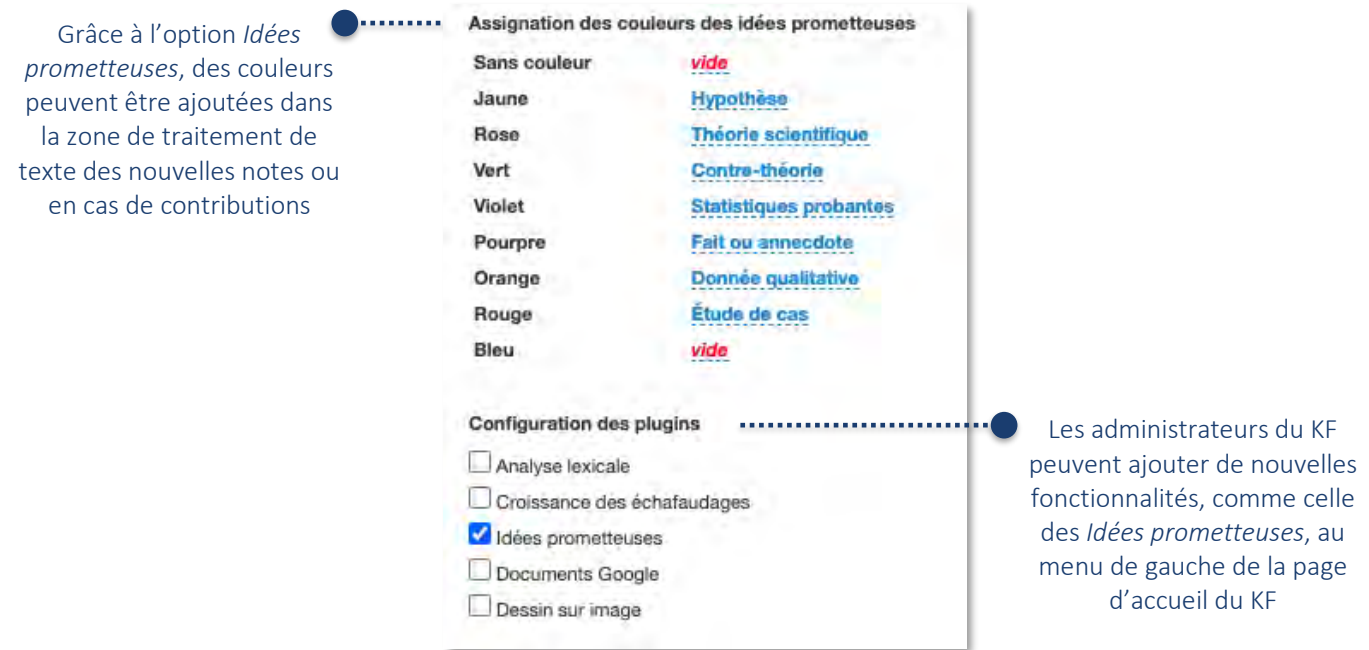

#### <span id="page-24-0"></span>*Assignation des couleurs des idées prometteuses*

Pour assigner une couleur à une idée prometteuse, il suffit de cliquer sur la zone de texte à côté de la couleur pour y associer une signification.

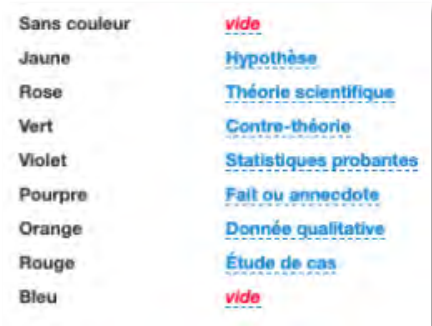

Pour utiliser les idées prometteuses dans la zone de traitement de texte d'une note, consulter la section *Idées prometteuses.*

#### <span id="page-24-1"></span>*Configuration des options de la communauté*

La configuration des plug-ins (fonctions dans le menu de gauche) est accessible pour les enseignant·e·s en fonction d'administrateur·rice dans la communauté KF. Il est possible d'y accéder en cliquant sur la fonction *Configuration de la communauté*, présente sous l'onglet Paramètres :

Les autres fonctionnalités accessibles pour l'enseignant·e en fonction d'administrateur·trice sont les outils d'*Analyse lexicale*, de *Croissance des échafaudages*, de *Document Google* ainsi que de *Dessin sur image*.

## <span id="page-24-2"></span>Ouvrir le menu des outils d'analyse

Pour ouvrir le menu des *Outils d'analyse,* sélectionner l'icône suivant :

Sept outils d'analyse et d'évaluation de la perspective seront présentés :

#### Outils d'analyse et d'évaluation (Version bêta):

- · Profil de l'étudiant
- · Idea Thread Mapper
- · Nuage de mots
- · Tableau de bord d'activité(beta)
- · s2viz(beta)
- · timemachine(beta)
- Concepts clés
- · Coélaboration d'idées
- · Lexical Analysis
- · Scaffold Growth

#### <span id="page-25-0"></span>*Profil de l'étudiant et Idea Thread Mapper*

L'option *Profil de l'étudiant*, accessible via la plateforme KBDAC, n'est pas encore fonctionnel. C'est pareil pour l'option *Idea Thread Mapper*.

#### <span id="page-25-1"></span>*Nuage de mots*

L'outil *Nuage de mots* permet de répertorier certains mots et expressions selon leur récurrence dans le KF de la communauté :

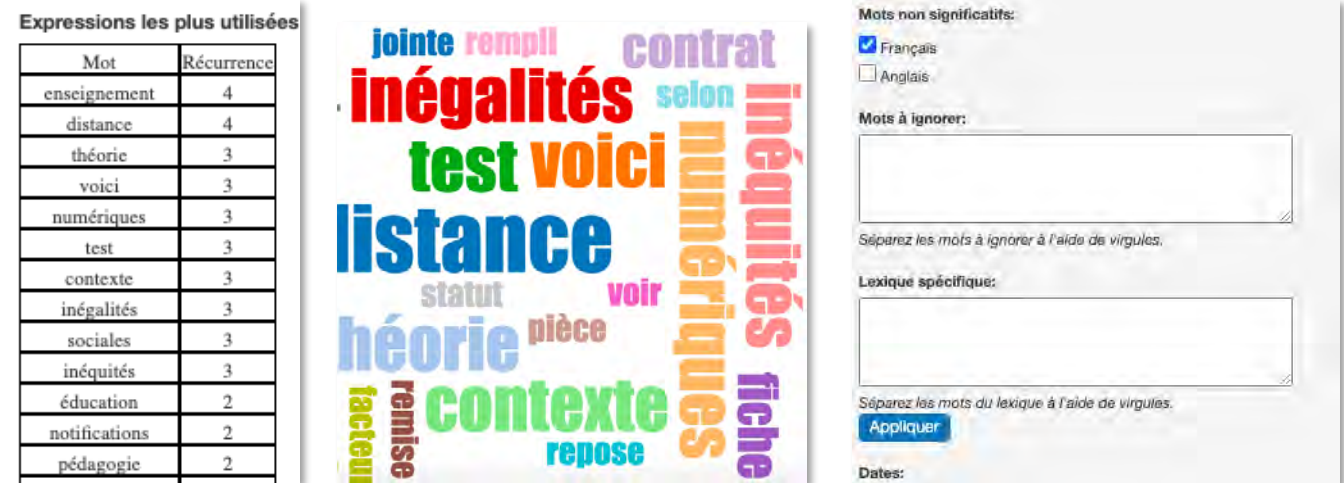

Il est possible de générer une sélection des mots à ajouter au graphique en identifiant respectivement les mots non significatifs, les mots à ignorer, le lexique spécifique ou les dates de rédaction.

Appuyer sur l'onglet *Appliquer* afin d'enregistrer les changements effectués.

Il est également possible de recommencer du début et de générer un nouveau graphique en réinitialisant :

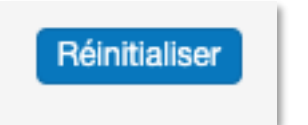

### <span id="page-25-2"></span>*Tableau de bord des activités (beta)*

Cette fonctionnalité permet de visualiser sous forme de graphique, dans un nouvel onglet internet, l'historique des activités effectuées sur le KF. Il est possible de naviguer à travers l'affichage en identifiant le type d'activité effectué (création, lecture, modification), les auteurs des activités ainsi que les dates des activités.

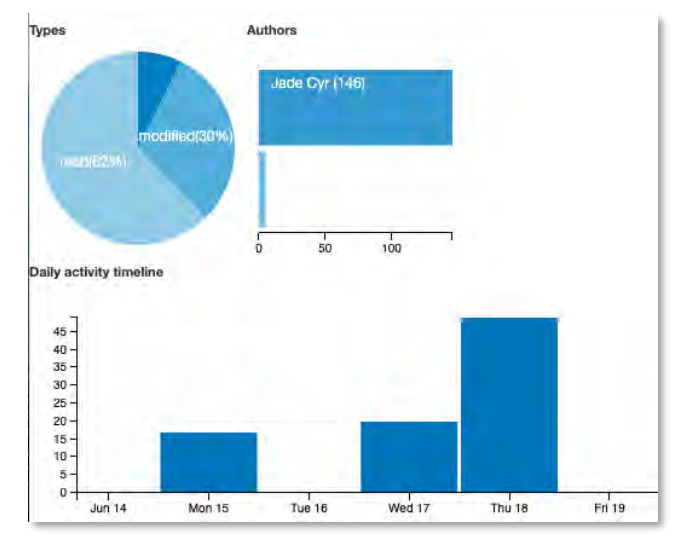

#### Un historique détaillé des activités suit le graphique :

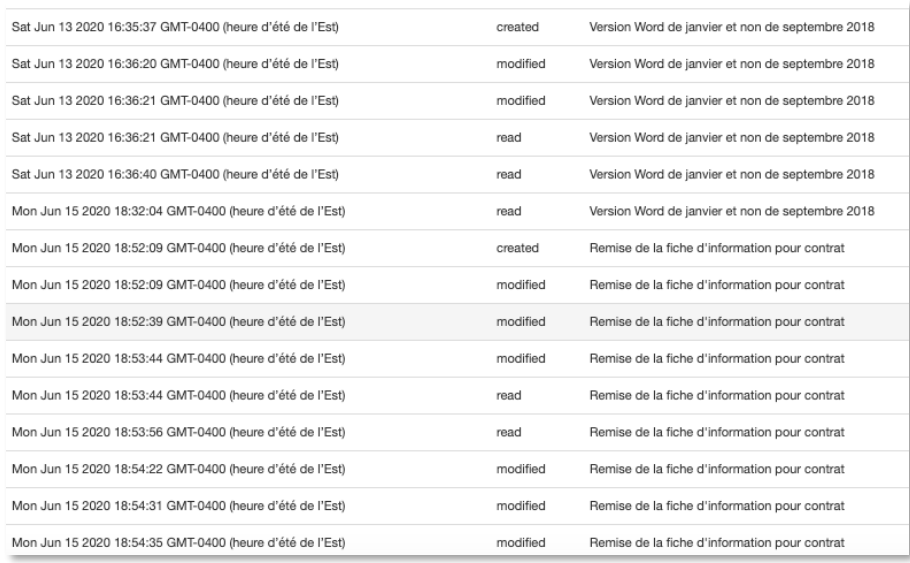

#### <span id="page-26-0"></span>*Tableau de bord des notes (beta)*

Cette fonctionnalité, fortement similaire à la précédente, ne répertorie que la création de nouvelles notes dans le KF selon leur titre, leur·s auteur·s ainsi que leur date de création.

#### <span id="page-26-1"></span>*S2viz(beta)*

La fonctionnalité *S2viz*, sigle pour *Social Network Visualizer*, permet de visualiser la quantité ainsi que la direction des interactions contenues dans la perspective active du KF. À cet effet, la page internet peut montrer sous forme de lignes, de flèches ou de graphiques les interactions entre les différents énonciateurs et destinataires des notes dans le KF.

Les dates des activités apparaissent également dans la page.

#### <span id="page-26-2"></span>*Timemachine(beta)*

Cette fonctionnalité permet de rejouer, en accéléré, l'ensemble des étapes de création de la perspective KF. C'est comme une très courte vidéo qui recréer en moins d'une minute le visuel qui peut avoir pris plusieurs semaines à réaliser. Le point de départ est une page blanche. Le point final est la perspective de KF telle qu'elle est au moment du visionnement. Il suffit de cliquer sur *Play* :

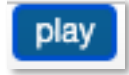

Si la création de nouveaux dessins n'apparait pas dans cette fonctionnalité, c'est que ces derniers sont indiqués par l'étiquette *Background Layer*.

#### <span id="page-27-0"></span>*Statistiques*

La fonctionnalité *Statistiques* permet de visualiser dans un nouvel onglet, et pour une seule perspective à la fois, le nombre de notes dans la communauté, la distribution des notes par jour de la semaine ainsi que le nombre de notes par auteur :

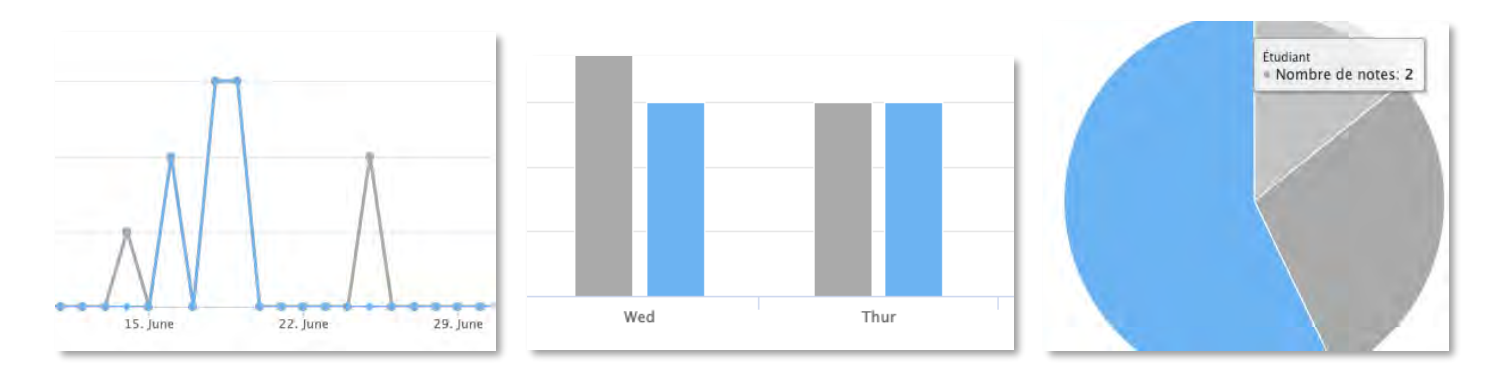

#### <span id="page-27-1"></span>*Concepts clés*

L'option Concepts clés permet de répertorier certaines formules ou phrases utilisées par un auteur sélectionné. Les mots inscrits par cet auteur sont également indiqués selon le nombre de fois qu'ils apparaissent dans le KF :

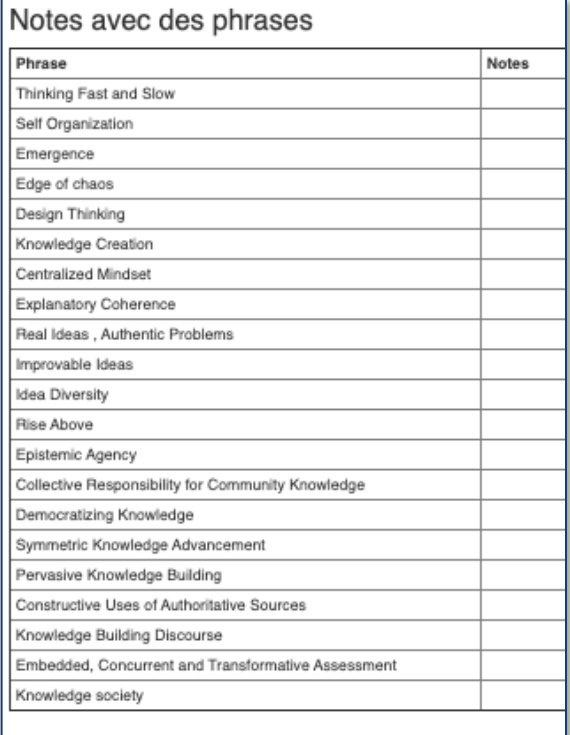

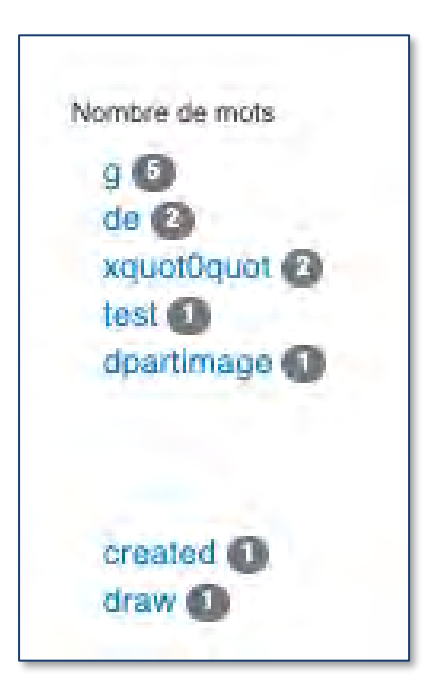

#### <span id="page-28-0"></span>*Coélaboration d'idées*

Cette fonctionnalité montre les liens représentant l'ensemble des contributions élaborées :

En cliquant sur un cercle, vous aurez :

En bleu, l'auteur sélectionné

En vert, les auteurs ayant élaboré des contributions à partir des contributions de l'auteur sélectionné

En rouge, les auteurs des contributions à partir desquelles l'auteur sélectionné a élaboré les siennes

Les contributions du groupe apparaitront donc sous une forme similaire à celle ci-contre, les couleurs divergeant selon le cercle sélectionné par l'utilisateur:

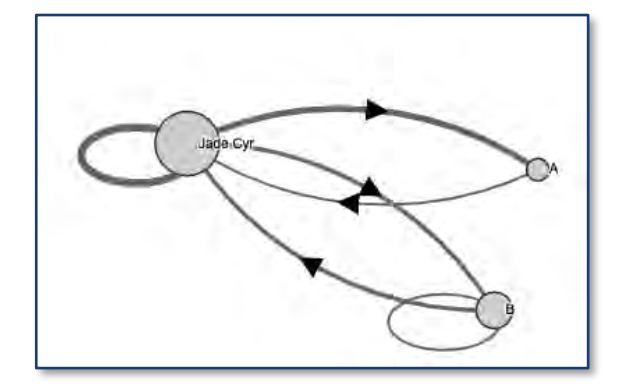

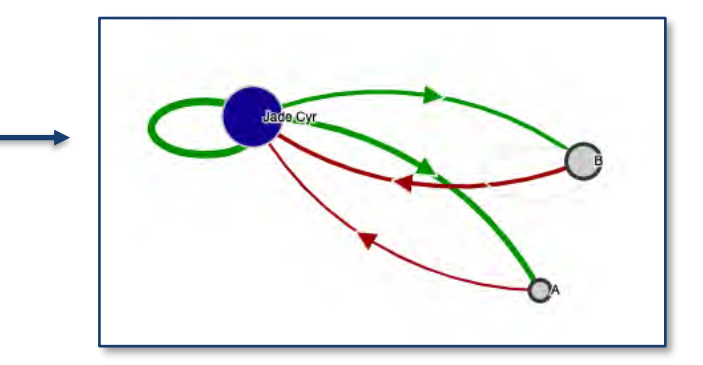

#### <span id="page-28-1"></span>*Analyse lexicale*

L'outil d'Analyse lexicale permet de traquer un ou des mots et expressions à travers une multitude de notes. Ces expressions peuvent être répertoriées selon leur perspective, leur auteur et leur date de création.

De plus, une fois les mots et expressions inscrits dans l'outil, des graphiques à bandes et à radar permettent aux utilisateurs de visualiser la création des notes dans le temps.

#### <span id="page-28-2"></span>*Répertoire d'échafaudages*

L'outil *Répertoire d'échafaudages* permet de répertorier les divers échafaudages créés dans le KF au fil du temps. Pour chaque support choisi par l'auteur, il est possible de consulter sa fréquence d'utilisation, son auteur, sa date de création, la perspective dans laquelle il est employé ainsi que le titre de la not où il se trouve.

Il est également possible de visualiser l'usage des supports d'échafaudages à l'aide de graphiques à barres ou à radar. Enfin, les titres des notes contenant des échafaudages peuvent être sélectionnés et inclus au sein des graphiques selon qu'elles soient des notes simples ou des notes Élever-le-propos.

## <span id="page-29-0"></span>Idées prometteuses

Afin d'ajouter des Idées prometteuses au sein d'une note ou d'un *Élever le propos*, il suffit de surligner le passage identifié comme une idée prometteuse avec son curseur. Automatiquement, l'icône de l'ampoule apparaitra à côté du propos.

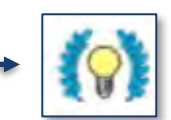

L'icône mène à un nouvel onglet permettant de choisir ainsi que justifier la couleur à assigner à une *Idée prometteuse* :

Appuyer sur la touche *Enregistrer* pour terminer la démarche d'assignation de couleur. Ajouter une idée prometteuse Couleur attribuée au groupe : Bleu (Non-assignée) Effacer Idée : Assignation d'une couleur à une idée prometteuse Justification pour ce qui a été sélectionner comme idée prometteuse: Cette couleur désigne ce qui est encore incompris Annuler Enregistrer

Il est également possible de procéder à une recherche des idées éparpillées à travers le KF. Pour repérer les *idées prometteuses* présentes au sein d'une ou plusieurs perspectives, appuyer sur l'icône de l'ampoule présenté dans le menu de gauche :

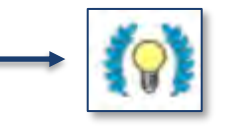

Une nouvelle page internet s'ouvrira et présentera plusieurs possibilités de recherche et de sélection des *idées prometteuses*:

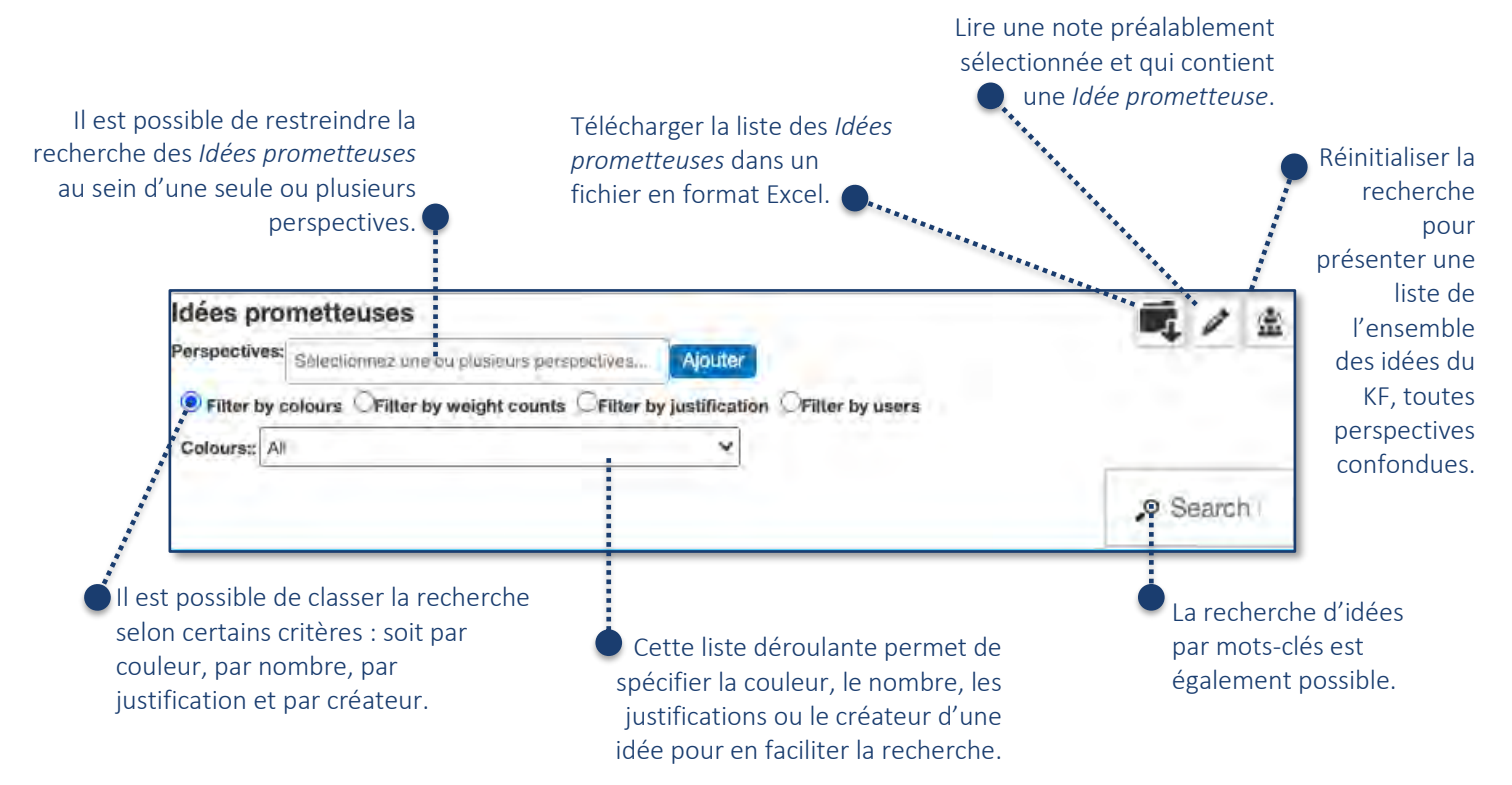

## <span id="page-30-0"></span>L'entonnoir

Pour accéder à la fonction de l'entonnoir, sélectionnez l'onglet suivant :

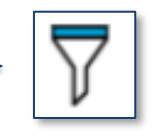

Cet outil de recherche agit comme un filtre permettant de mettre en relief certaines informations dans une perspective donnée, et ce, selon les critères de recherche ci-dessous :

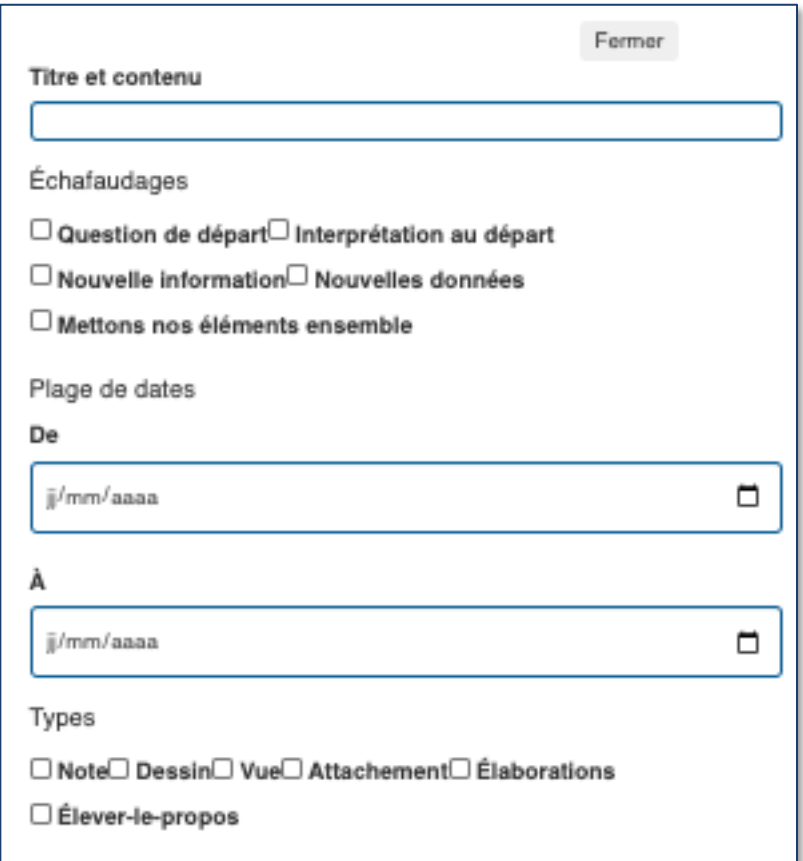

## <span id="page-30-1"></span>*Idea Thread Mapper*

La fonctionnalité *Idea Thread Mapper* n'est pas encore fonctionnelle dans le KF

## <span id="page-30-2"></span>Retourner à l'accueil

Pour retourner à l'accueil, sélectionner l'icône de la sortie…

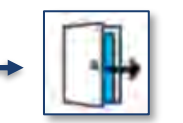

Cet onglet permet de revenir à l'écran d'accueil afin de joindre une autre communauté pour y collaborer.

## <span id="page-31-0"></span>Questions et réponses

#### **Comment créer des élaborations postérieurement à la création de nouvelles notes?**

Il n'est pas possible de créer un lien d'élaboration entre deux notes déjà existantes et pour cause, la principale visée du KF est de rendre accessibles les activités métacognitives d'une communauté d'apprenants. Il est nécessaire de prévoir les élaborations en amont de la création des notes. Par contre, il est possible de glisser une note existante dans la zone de traitement de texte d'une autre note existante, après quoi, un lien de référencement, et non d'échafaudage, s'affichera automatiquement dans le KF.

#### **Quelles est la différence entre les actes réservés d'un·e enseignant·e en fonction d'administrateur et un·e élève en fonction de scripteur·rice?**

Il existe peu de différences entre l'enseignant·e en fonction d'admisnistrateur·rice et l'élève en fonction de scripteur·rice. En effet, l'un des objectifs du KF demeure d'offrir le plus de liberté possible à l'ensemble des contributeurs pour approfondir le discours collectif. Néanmoins, lorsque vient le temps de modifier les paramètres de la perspective en sélectionnant l'icône de l'engrenage, l'administrateur a accès à une fonctionnalité additionnelle :

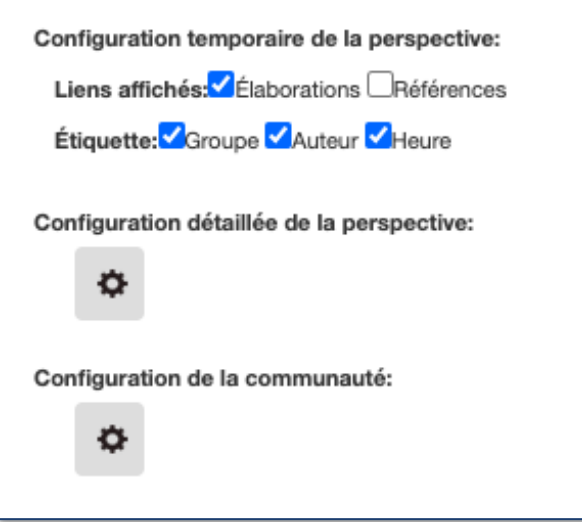

L'onglet *Configuration de la communauté* permet simplement de visionner, dans un nouvel onglet, certains paramètres de la communauté tels l'auteur, les liens et l'historique de consultation. De plus, il est possible d'ajouter dans la marge de gauche du KF plusieurs fonctionnalités, dont celle des *Idées prometteuses*. Consulter la section *Configuration de la communauté* pour plus de détails.

Le contributeur en fonction d'administrateur tout comme celui en fonction de scripteur ont en commun plusieurs possibilités, dont celle de modifier les échafaudages, d'élaborer ou de contribuer aux notes ainsi que d'*Élever-le-propos*. À sujet, consulter la fonction *Gérer les échafaudages*.

L'administrateur possède également une fonctionnalité additionnelle dans son menu de gauche. Il s'agit de l'onglet *Auteurs*. Cette fonctionnalité permet d'octroyer le rôle d'administrateur à un ou plusieurs scripteurs parmi ceux de la communauté. Voir la section à cet effet en cliquant sur l'icône *Auteurs*:

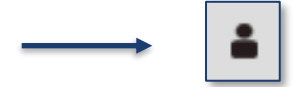

**J'ai créé de nouveaux échafaudages, mais ils ne fonctionnent pas ou ne sont pas disponibles sur les nouvelles notes du KF, pourquoi?**

Les scripteurs comme les administrateurs peuvent créer de nouveaux échafaudages à utiliser. S'ils ne fonctionnent pas immédiatement, simplement rafraichir la page.

#### **Transférer des notes de la plateforme d'accueil du KF vers une nouvelle perspective?**

Il n'est pas possible de transférer ou glisser une note existante vers une nouvelle perspective. La seule option est de copier les propos contenus dans la zone de traitement de texte d'une note et de faire un copier-coller dans la nouvelle note d'une perspective autre.

#### **Quelle est la différence entre les fonctions** *Élever-le-propos* **et** *Créer une perspective***?**

La création d'une nouvelle perspective sert à créer des échafaudages et contribuer à des propos spécifiques à un point de vue. En ce sens, il est possible de comparer cette fonction à l'image d'un alpiniste; selon les endroits d'où il pose son regard, la vue du paysage change. Ainsi, il est possible de diviser les perspectives, par exemple, selon les domaines d'études.

En contrepartie, la fonction *Élever-le-propos* permet de circonscrire les informations et de les résumer à l'essentiel, lequel devient visible dans le KF. Les informations sont ainsi mieux délimitées à même la perspective du KF et le processus de métacognition est plus accessible aux utilisateurs.